**لَّلُّ)**<br>مجنور<del>ی کسی</del> البنا<br>درارت به این درانی افوریکی

دفترآموزش وارتقای سلامت

# **راهنماي سامانه ارزشيابي رسانه هاي آموزش سلامت (ارس)**

**وزارت بهداشت، درمان و آموزش پزشكي** 

# فهرست مطالب

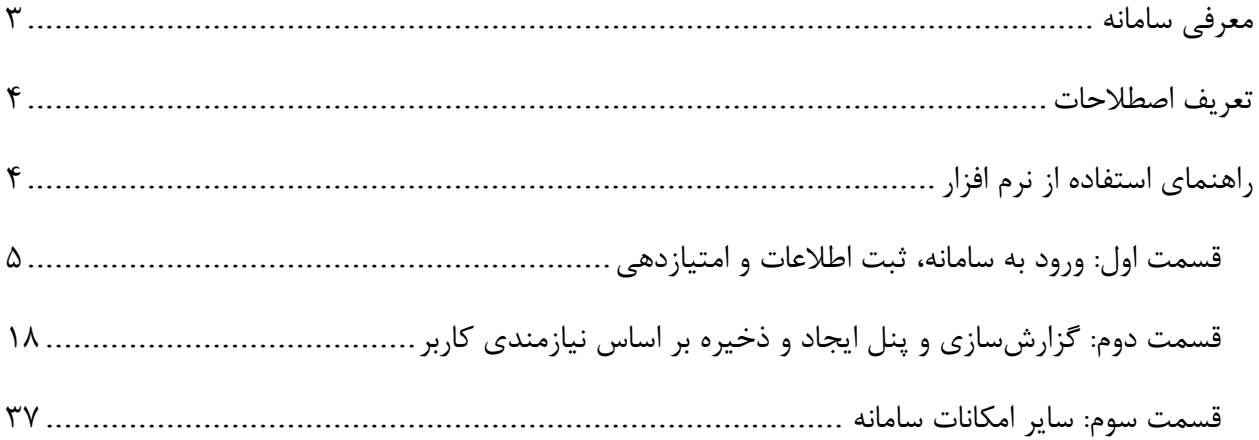

### **معرفي سامانه**

شناسايي مي شود.

سامانه ارزشيابي رسانه هاي آموزش سلامت، با هدف گردآوري، ايجاد بانك اطلاعاتي جامع و كامـل، دسـته بنـدي، ارزيابي و رتبه بندي كليه رسانه هاي آموزش سلامت توليد شده در مراكز و سازمان هاي وابسته به حوزه بهداشت و درمان كشور راه اندازي شده است. اين سامانه در نظر دارد، هر يـك از رسـانه هـاي توليـد شـده را از نظـر محتـوا، ساختار، اجرا و اثربخشي آن، مورد بررسي قرار داده و بر اساس استانداردهاي ارزشـيابي تـدوين شـده ارزيـابي و در پايان رتبه بندي نمايد.

با استفاده از اين نرم افزار رسانه هاي آموزش سلامت و كاركرد و اثربخشي هـر كـدام ارزيـابي و سـپس بـا يكـديگر مقايسه شده و به اين ترتيب، وضعيت موجود توليد و عرضه اين رسانه ها بررسي و خلاءهاي آموزشي در اين زمينـه

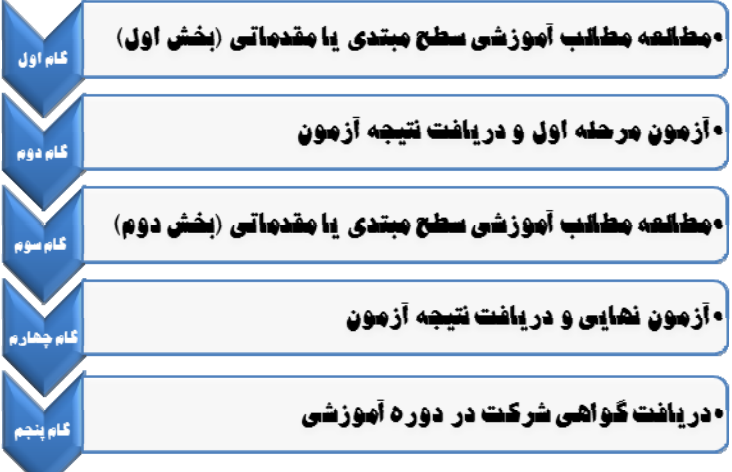

همچنين اين نرم افزار اين توانايي را دارد كه به تفكيــك نــوع رســانه، دانــشگاه توليــد كننــده، موضـوع رسـانه و سـاير فاكتورهـاي موجـود، از سامانه گزارش گيـري نمـوده و نتـايج را مـورد استفاده قرار دهد. كــاربران ايــن ســامانه پــيش از اجــراي برنامــه

ارزشيابي رسانه هاي مركز خود، بايد در آزمـون

اوليه استفاده از اين نرم افزار شركت نموده و در صورت احراز حد نصاب نمره در آزمون نسبت بـه ارزشـيابي رسـانه هاي حوزه مربوط به خود اقدام نمايند.

#### **تعريف اصطلاحات**

در قسمت ورود اطلاعات در سامانه حوزه رسانه انتخابي بايد مشخص شود. در ايـن قـسمت از چهارگزينـه دانـشي، نگرشي، رفتاري و مهارتي استفاده شده است. ميتوانيد بيش از يك مورد را انتخاب نماييد. **دانشي**: وقتي در رسانه، به توضيح درباره يك موضوع خاص پرداخته مي شود و تنها اطلاعات كلي مانند تعاريف يـا شرايط را بيان مي كند، در حقيقت هدف اين رسانه بالا بردن سطح دانش مخاطب است. مثلاً در يك پمفلت، مـواد مخدر توضيح داده شده و مشخصات هر كدام به طور خلاصه ذكر شده است. اين پمفلت يـك رسـانه دانـشي اسـت زيرا تنها به بيان موضوع مي پردازد و هدف آن بالا بردن سطح دانش خوانندگان در مورد انواع مواد مخدر است. **نگرشي**: در صورتي كه در اين پمفلت به عوارض و مشكلات ناشي از مصرف اين مواد اشاره شود، مي توان گفت كه هدف رسانه تغيير نگرش مخاطب در مورد مصرف اين مواد است. **رفتاري**: حال در اين پمفلت به راه هاي پيشگيري از مصرف اين مواد نيز اشـاره مـي شـود. در ايـن صـورت هـدف رسانه، ايجاد رفتار جديد يا تغيير رفتار در فرد در زمان مواجهه با اين مشكل است. **مهارتي**: در پمفلت به راهكارهايي ماند مهارت نه گفتن به مصرف اين مواد و دوري يا پرهيز از حضور در اجتماعات

مصرف كننده اين مواد اشاره مي شود.

## **راهنماي استفاده از نرم افزار**

به منظور شركت در آزمون اين سامانه كاربر مي تواند با انجام مراحل زير، نسبت به شركت در آزمـون و احـراز حـد نصاب نمره اقدام نمايد. پس از دريافت گواهي از اين سامانه، كاربر به عنوان ارزيـاب رسـانه هـاي آمـوزش سـلامت حوزه خود انتخاب خواهد شد.

- 1. ورود به سايت http://aras.behdasht.gov.ir
	- .2 عضويت و ثبت نام در سايت
- .3 گام اول:مطالعه مطالب آموزشي سطح مبتدي يا مقدماتي (بخش اول)
	- .4 گام دوم: آزمون مرحله اول و دريافت نتيجه آزمون
- .5 گام سوم: مطالعه مطالب آموزشي سطح مبتدي يا مقدماتي (بخش دوم)
	- .6 گام چهارم: آزمون نهايي و دريافت نتيجه آزمون
	- .7 گام پنجم: دريافت گواهي شركت در دوره آموزشي

كاربران پس از پذيرش در اين آزمون و دريافت گواهينامه مي توانند با استفاده از راهنمـاي زيـر نـسبت بـه ورود و ثبت اطلاعات مربوط به رسانه هاي آموزش سلامت حوزه خود و ارزشيابي و رتبه بندي و در نهايت گزارش گيري از اين رسانه ها اقدام نمايند.

**قسمت اول: ورود به سامانه،ثبت اطلاعات و امتيازدهي** 

- .1 با استفاده از آدرس سامانه وارد صفحه اصلي سامانه شده و در منوي سـمت چـپ آن بـر روي گزينـه ورود كاربر كليك كنيد.
	- .2 نام كاربري و كلمه عبور خود را وارد نموده و به صفحه خود در سامانه وارد شويد.

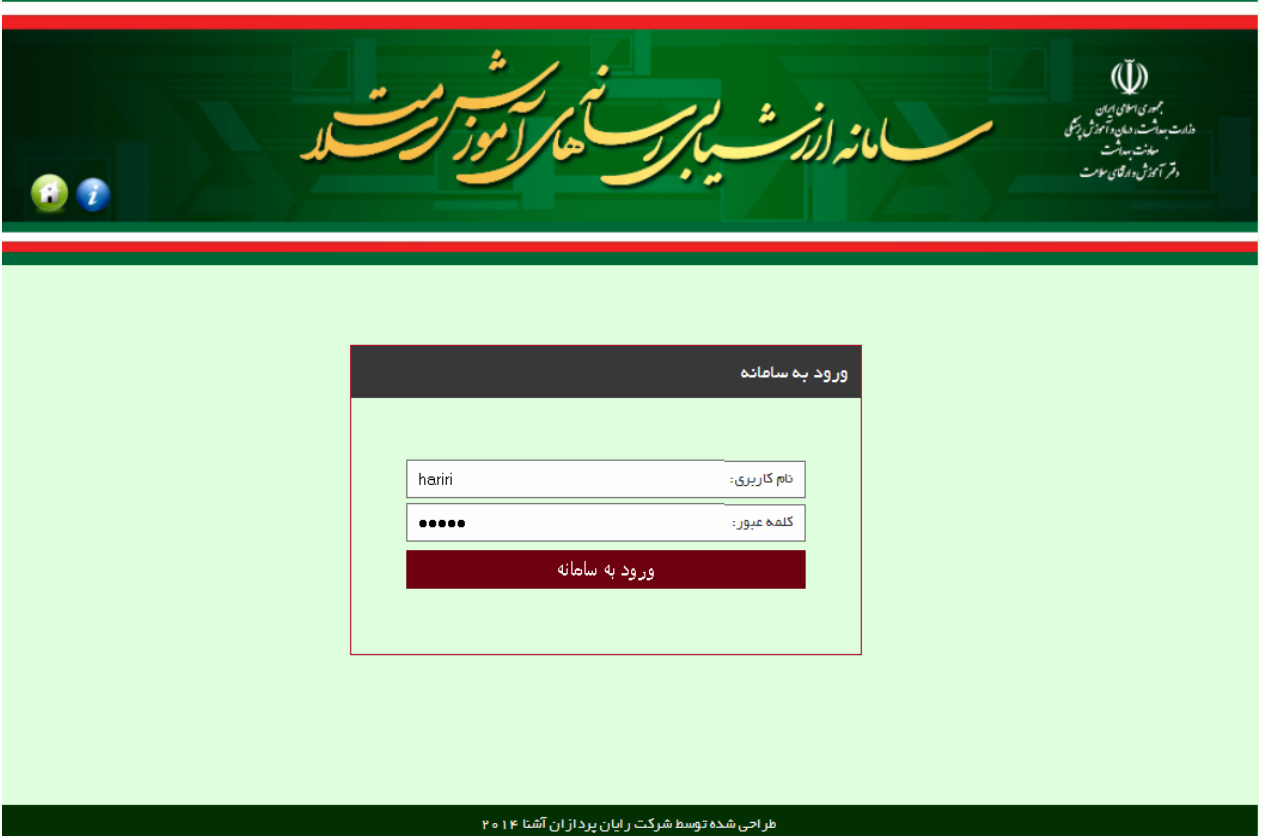

.3 در سمت راست اين صفحه، منوي كاربري ديده مي شود در اين منو، گزينه هـاي ثبـت و ويـرايش رسـانه، عمليات ثبت امتيازات پرسشنامه و گزارش پرسشنامه بـه تفكيـك رسـانه ديـده مـي شـود. بـراي نمـايش زيرمجموعه هاي هر يك از گزينه ها روي مثلت سفيد كنار هر يك از گزينه ها كليـك مـي كنـيم. مثلـت هاي سفيد نشان دهنده بسته بودن زيرمجموعه ها و مثلث هاي مشكي نشاندهنده بـاز بـودن زيرمجموعـه هاي گزينه اصلي در منوي كاري كاربر مي باشد.

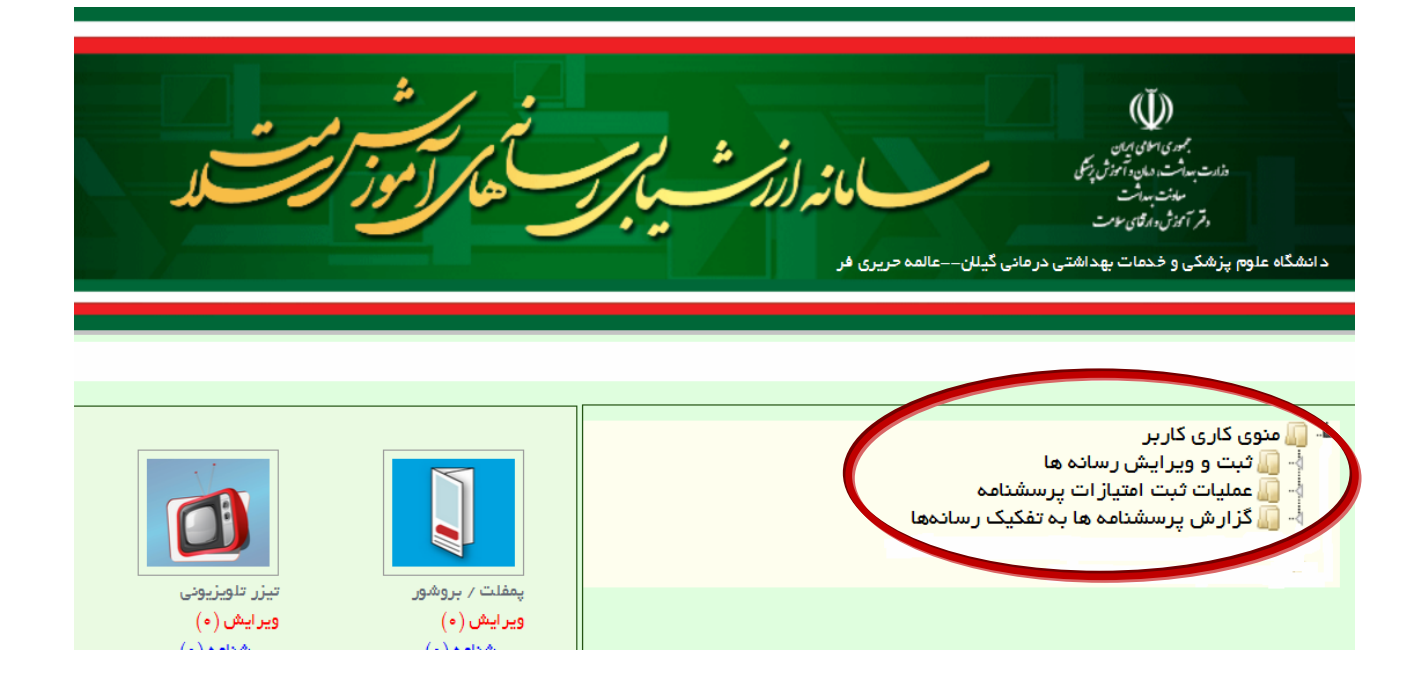

در سمت چپ اين صفحه نيز تعدادي آيكون ديده مي شود، كـه نماد رسانه هاي موجود مي باشد. در زير هر كدام از آيكـون هـا تعداد رسانه مذكور، تعداد مـوارد ويـرايش شـده و تعـداد مـوارد نهايي شده نمـايش داده شـده اسـت. در صـورتي كـه روي ايـن نمادها يا آيكون ها كليك كنيد، در سـمت راسـت و در قـسمت منوي كاري كاربر، گزينه هاي ثبت و ويـرايش رسـانه، عمليـات ثبت امتيازات پرسشنامه و گـزارش پرسـشنامه در مـورد همـان رسانه انتخاب شده را مي بينيد كه با مراجعه به آن ها مي توانيد اطلاعات مورد نياز خود را به دست آوريد.

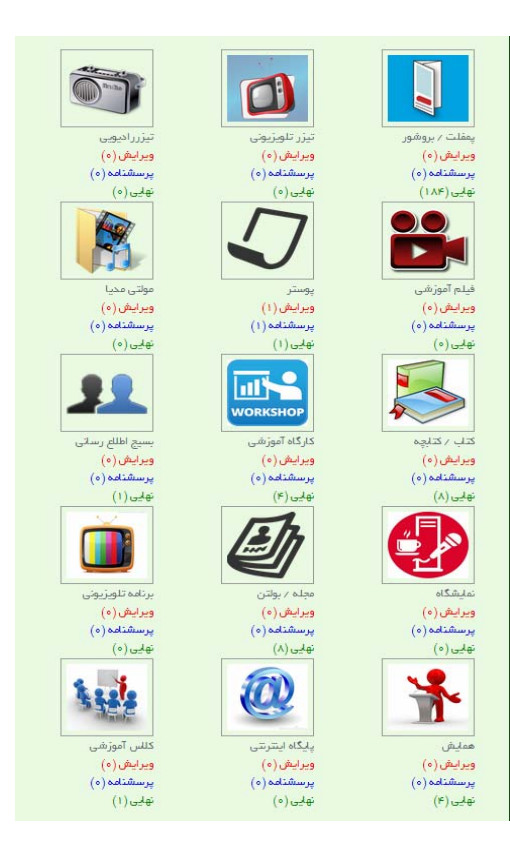

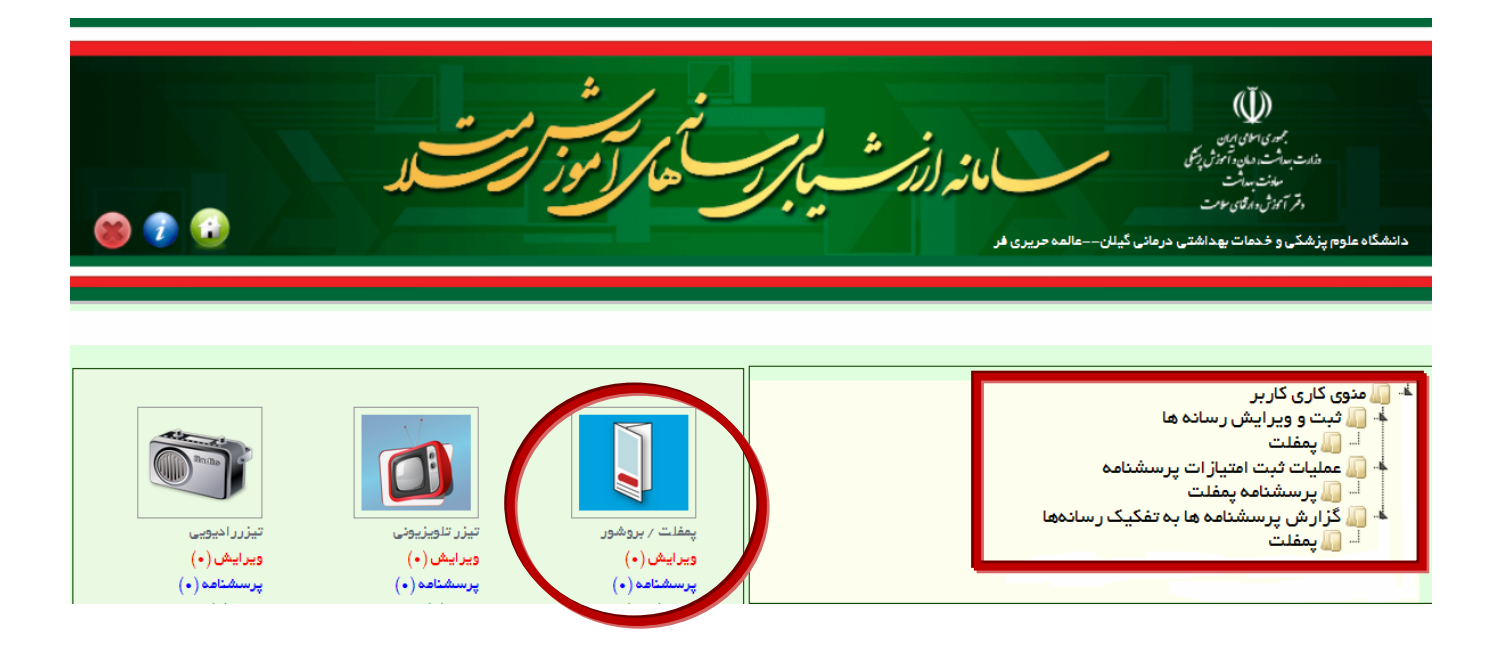

.4 با كليك روي مثلث سفيد سمت راست گزينه ثبت و ويرايش رسانه ها فايل هاي زيرمجموعه اين منو باز مي

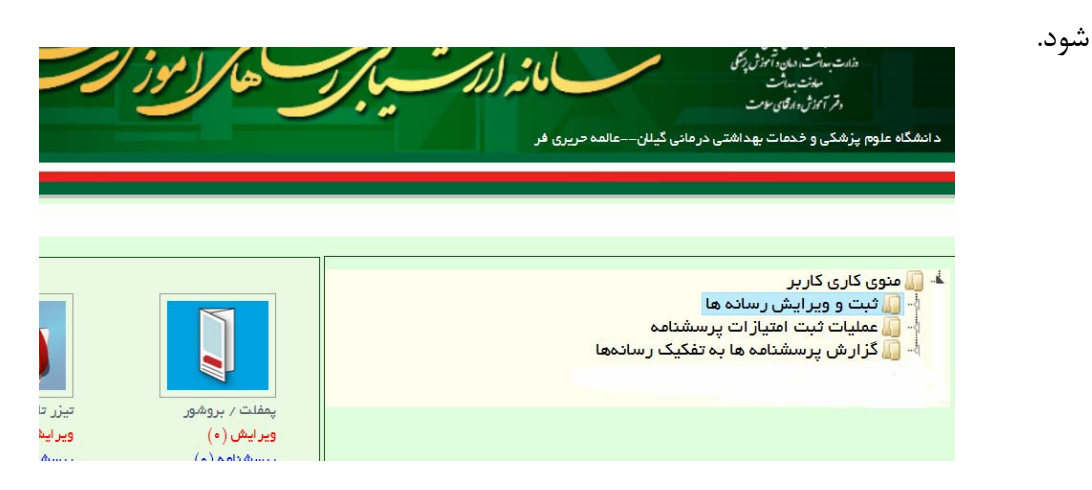

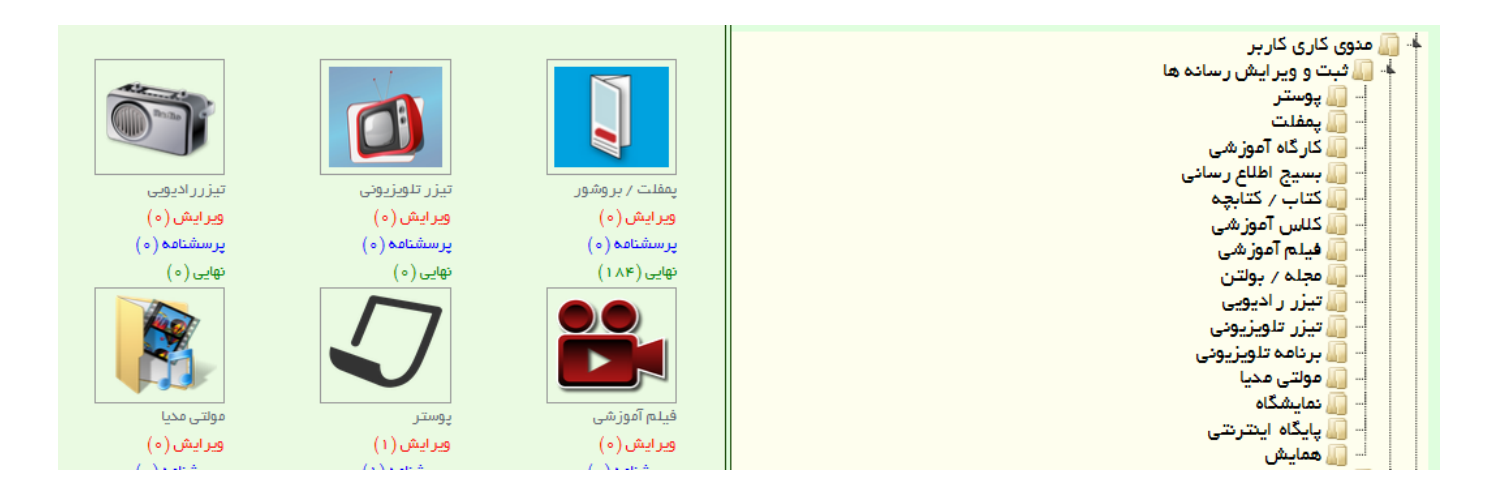

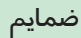

- ﴾ ∭ منوی کاری کار بر ﴾ [ **]) ثبت <u>معبر ا</u>یش رسان**ه ها .5 رسانه مورد نظر خود را (مثلاً پوستر) انتخـاب نمـوده و بـر <mark>ن پوستر آ</mark> روي آن كليك نماييد. کارگاہ آموزشی بسيج اطلاع رسانى کتاب / کتابچہ کلاس آموزشی فيلم آموزشى مجله / بولتن تيزر راديويى تيزر تلويزيونى برنامه تلويزيونى <mark>ال</mark> مولتی مدیا <mark>∏ نمایشگاه</mark> <mark>ی</mark> پایگاه اینترنتی **الل** همایش
	- ۶. صفحه اي باز مي شود كه در آن هيچ ركوردي وجود ندارد. در سمت چپ اين صفحه، منوي ايجاد ركورد جديد ديده مي شود، اين منو را كليك كرده و وارد صفحه ويرايش رسانه مورد نظر خود شويد.

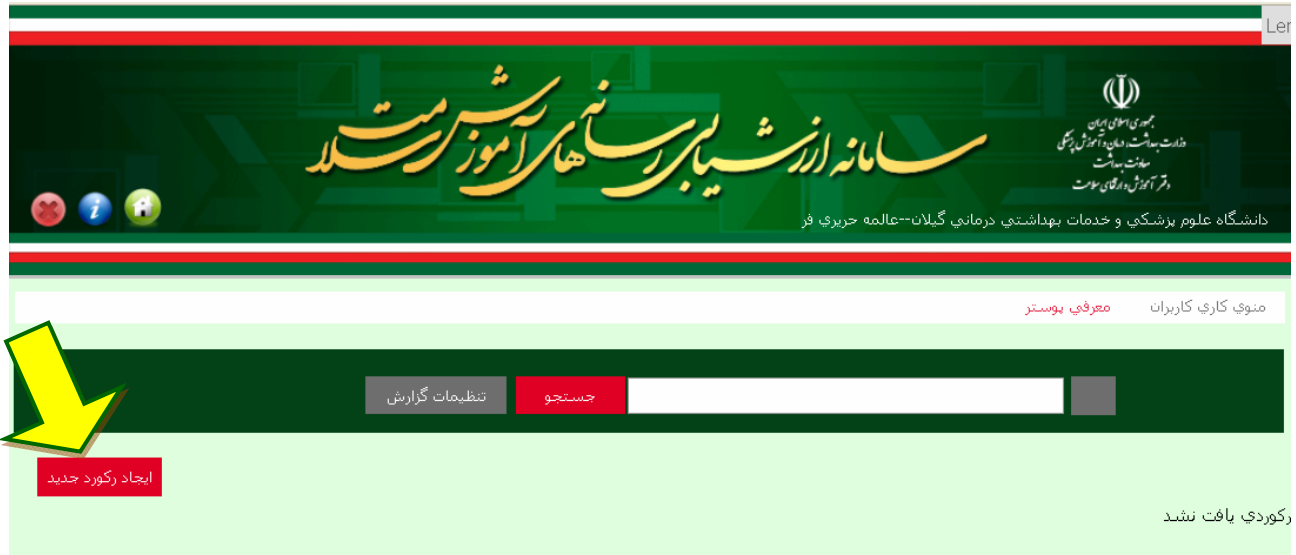

.7 در اين صفحه، اطلاعات مربوط به رسانه شما وارد مي شود. كد رسانه نياز به وارد كردن ندارد و سامانه به هر رسانه كد ويژه اختصاص مي دهد. پس عنـوان رسـانه خـود را نوشته، و گزينه هاي ستاره دار ديگر را حتماً تكميل نماييد. براي ثبت تاريخ چاپ يا توليد و تاريخ نصب يا اجرا و ساير پرسش هايي كه متناسب با نوع رسانه ذكر مي شـود، مي توانيد از منوي تقويمي كه به اين منظور در سمت چپ باكس مذكور طراحي شده، استفاده كنيد. دانشگاه يا مركز توليد كننده، سال و موضوع رسانه مدنظر را وارد كنيد.

در قسمت حوزه رسانه، اگر گزينه همه موارد انتخاب شود، بقيه گزينه ها به طور خودكار انتخـاب مـي شـود، در غيراين صورت مي توانيد هر يك از حيطه هاي دانشي، نگرشي، مهارتي و رفتاري را انتخاب نماييد. انتخاب دو يا چند حوزه نيز بلامانع است.

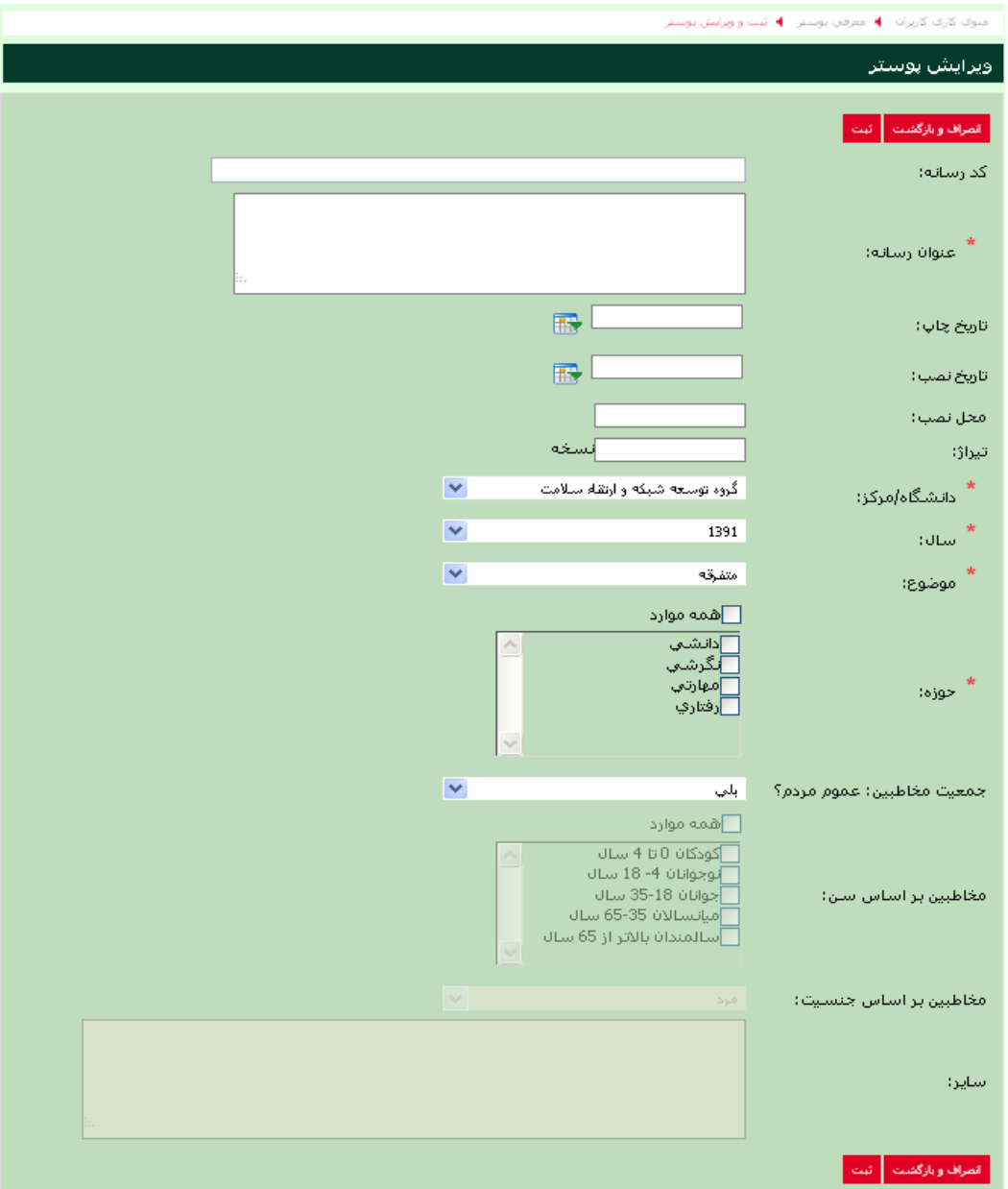

در قسمت جمعيت مخاطبين رسانه نيز، اگر در پاسخ به پرسش عموم مردم، گزينه بلي انتخاب شود، ساير گزينه هاي گروه سني به طور خودكار، غيرفعال مي شود. ولي اگر گزينه خير انتخـاب شـود، كـاربر بايـد گـروه سـني مخاطبين رسانه خود را مشخص نمايد. در پرسش آخر نيز جنسيت مخاطبين رسانه خود را مشخص كنيد. البته در صورت انتخاب گزينه بلي در پاسخ به پرسش عموم مردم، باقيمانده گزينه ها به طور خودكـار غيرفعـال مـي شود.

ضمایم

پس از تكميل اطلاعات وارد شده، گزينه ثبت را كليك كنيد. در صورت ثبـت تغييـرات در بـالاي صـفحه پيـام «تغييرات با موفقيت ثبت گرديد» را مي بينيد.

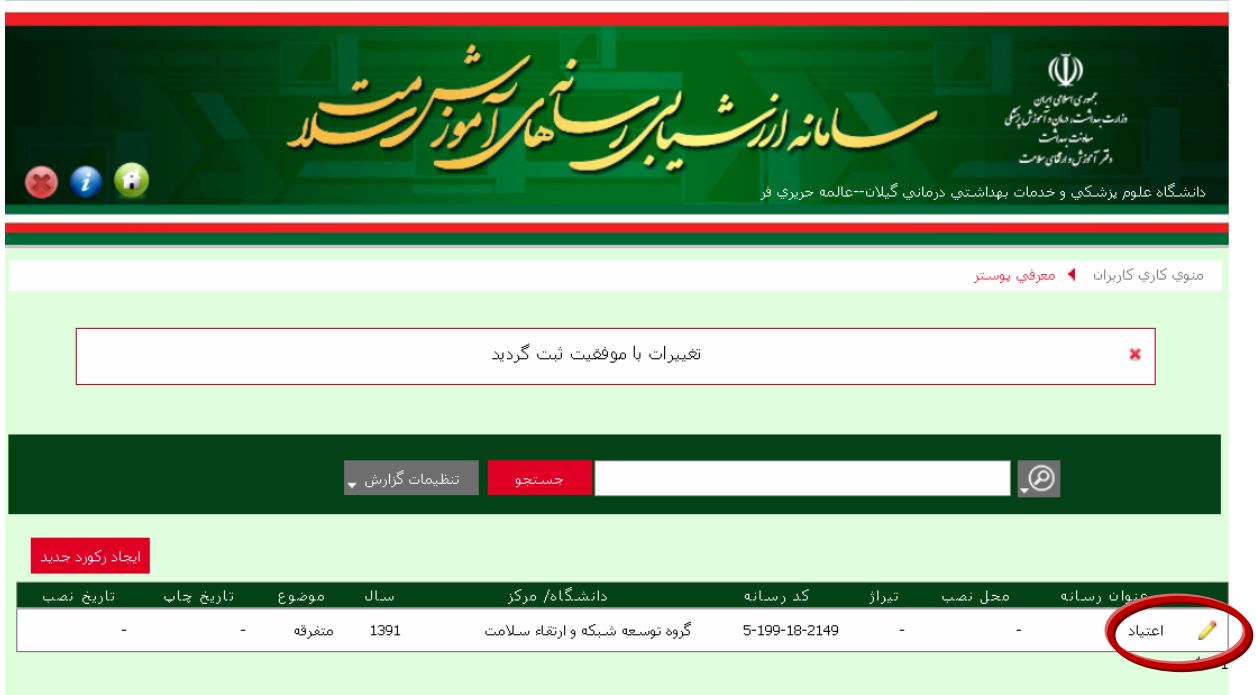

.8 در صفحه باز شده، مي توانيد اطلاعات رسانه خود را نهايي سازي كنيد. براي اين منظـور، آيكـون مـداد سـمت راست اين صفحه را كليك كرده و به صفحه ويرايش و نهايي سازي رسانه برويـد. پـس از تغييـرات مـورد نظـر گزينه نهايي سازي را انتخاب كنيد.

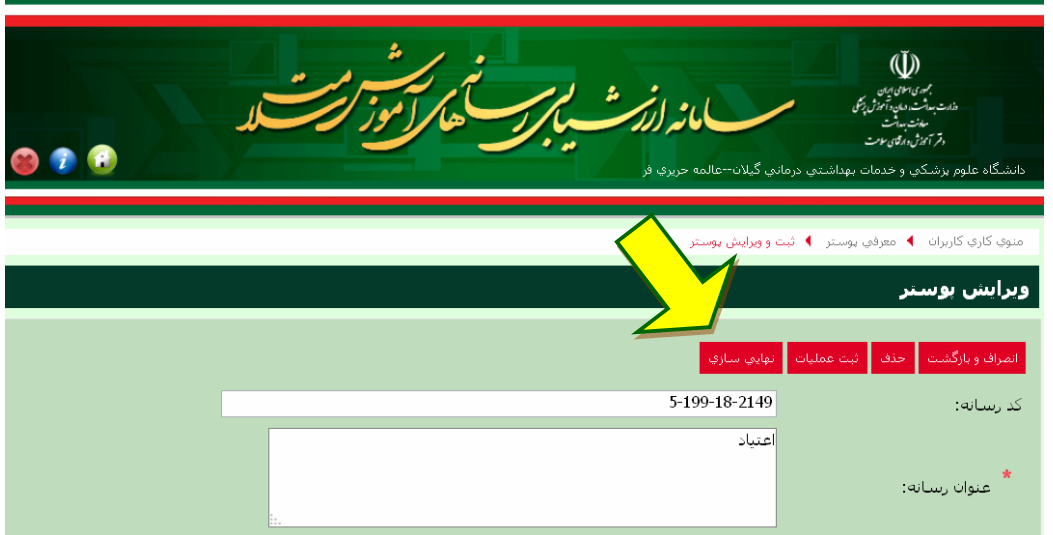

با انتخاب اين گزينه، پيغامي مبني بر اطمينان از تغييرات و نهايي نمودن رسانه شما بـاز مـي شـود در صـورت اطمينان، گزينه OK را انتخاب كرده و اطلاعات رسانه خود را نهايي كنيد.

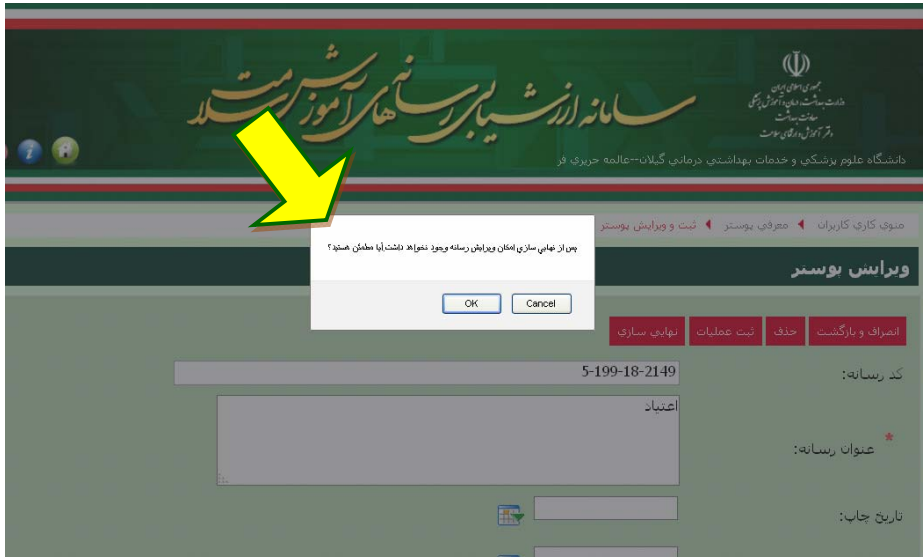

.9 پس از انجام مرحله بالا، در صفحه جديد خود هيچ ركوردي مشاهده نمي كنيد. براي ديدن رسانه نهـايي شـده به منوي كاربر بازگرديد و در قسمت عمليات ثبت امتيازات پرسشنامه، مثلث سفيد كنار گزينه را كليـك كنيـد تا زيرمجموعه هاي اين گزينه باز شود. سپس پرسشنامه رسانه مورد نظر را انتخاب كنيـد. صـفحه رسـانه هـاي نهايي شده باز مي شود.

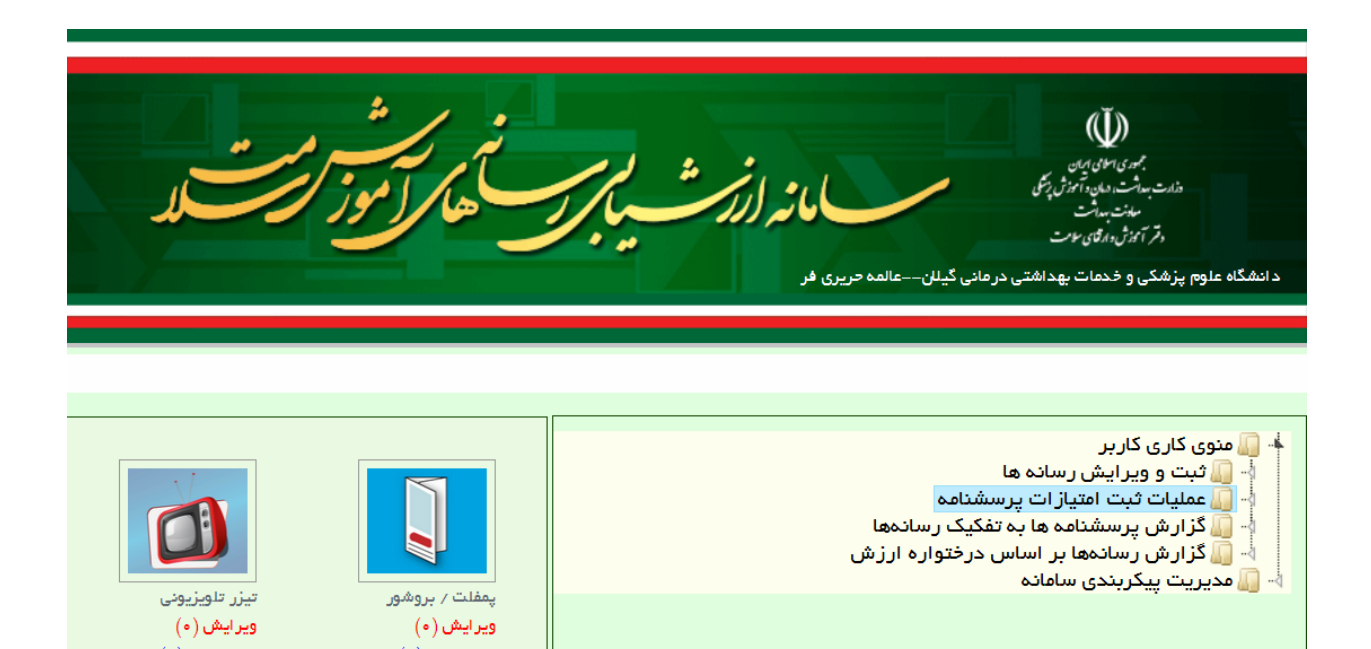

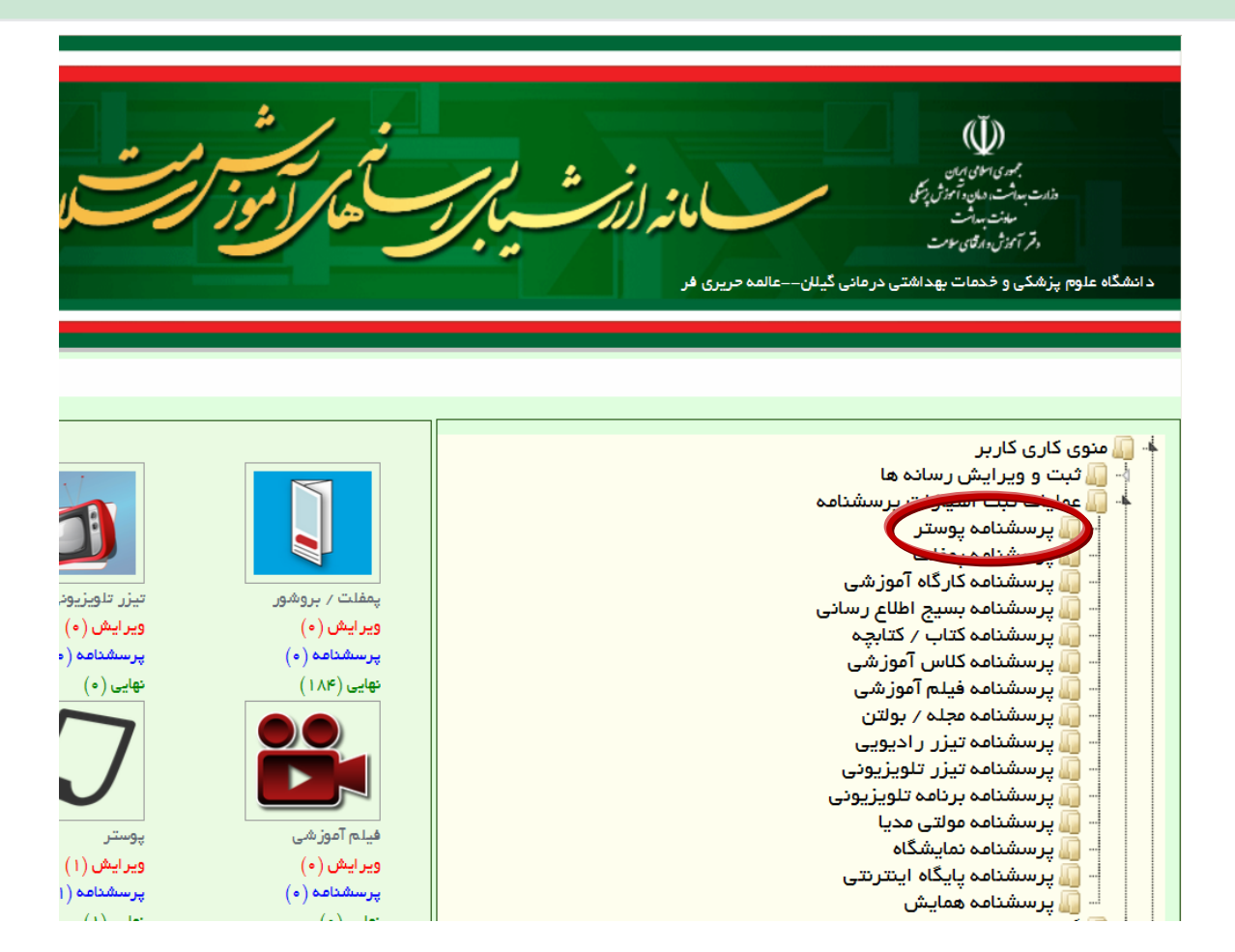

.10 روي آيكون مداد در سمت راست جدول رسانه نهايي شده كليك مي كنيم. صفحه امتيازدهي به رسانه باز مـي

شود.

در اين صفحه، گزينه هاي فرايند پيش رسانه، مشخصات، اجرا يا توليد و ارزيابي رسانه ديده مي شود.

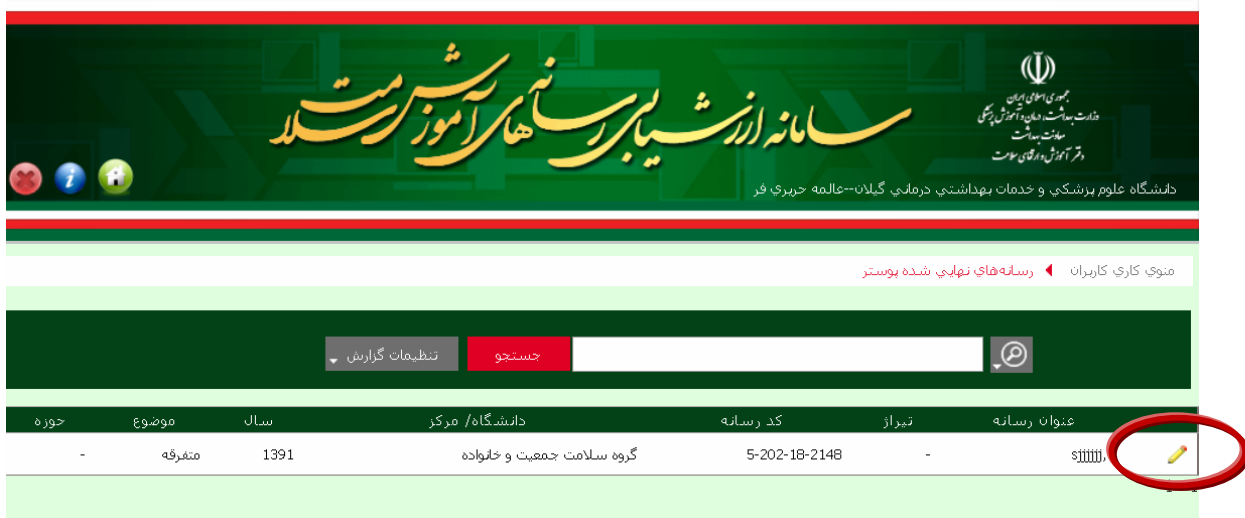

با باز كردن هر يك از گزينه هاي فرايند پيش رسانه و مشخصات رسانه مي توانيد بخش هاي مختلف امتيـازدهي هر كدام را مشاهده كنيد. در اينجا صفحه ثبت اطلاعات رسانه پوستر مشاهده مي شود.

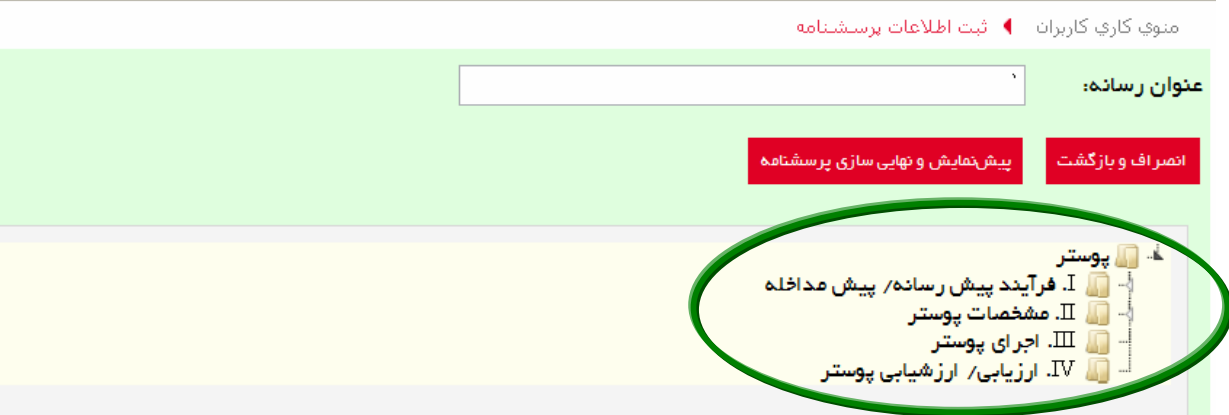

گزينه فرايند پيش رسانه/ پيش مداخله و مشخصات رسانه داراي زيرمجموعه مي باشند. مانند منوي كـاري كـاربر با كليك روي مثلث سفيد اين گزينه ها مي توانيد زيرمجموعه هاي آن ها را مشاهده نماييد. سپس با انتخاب هـر زيرمجموعه، سوالات مربوط به آن در صفحه باز مي شود.

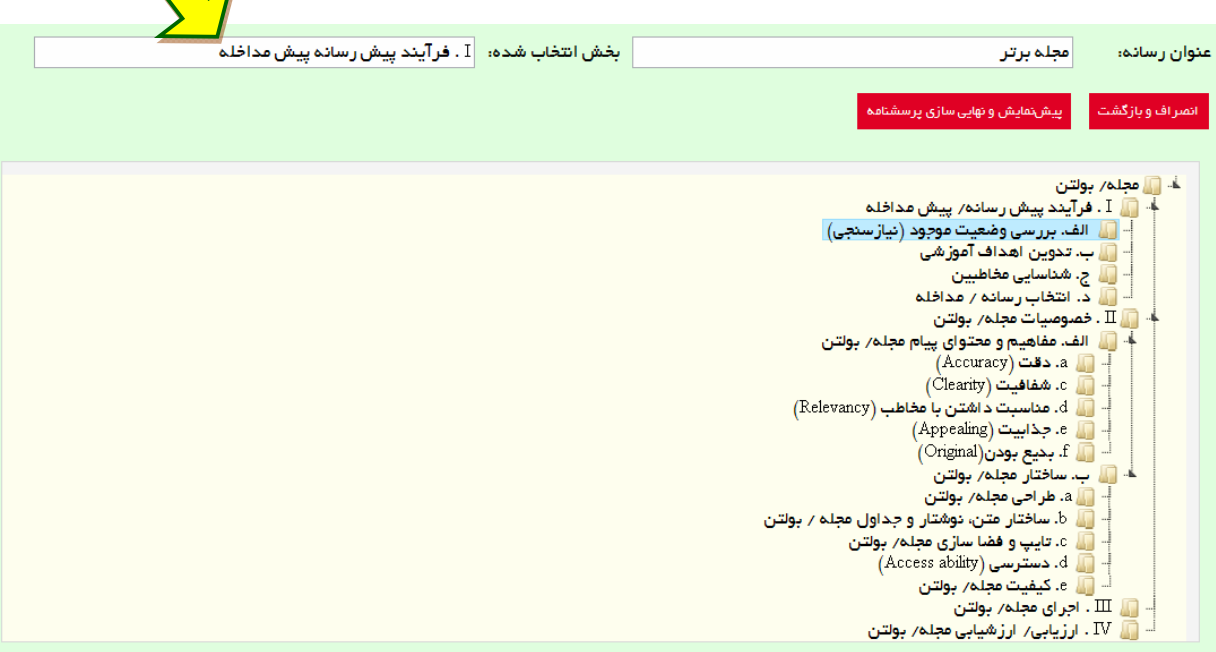

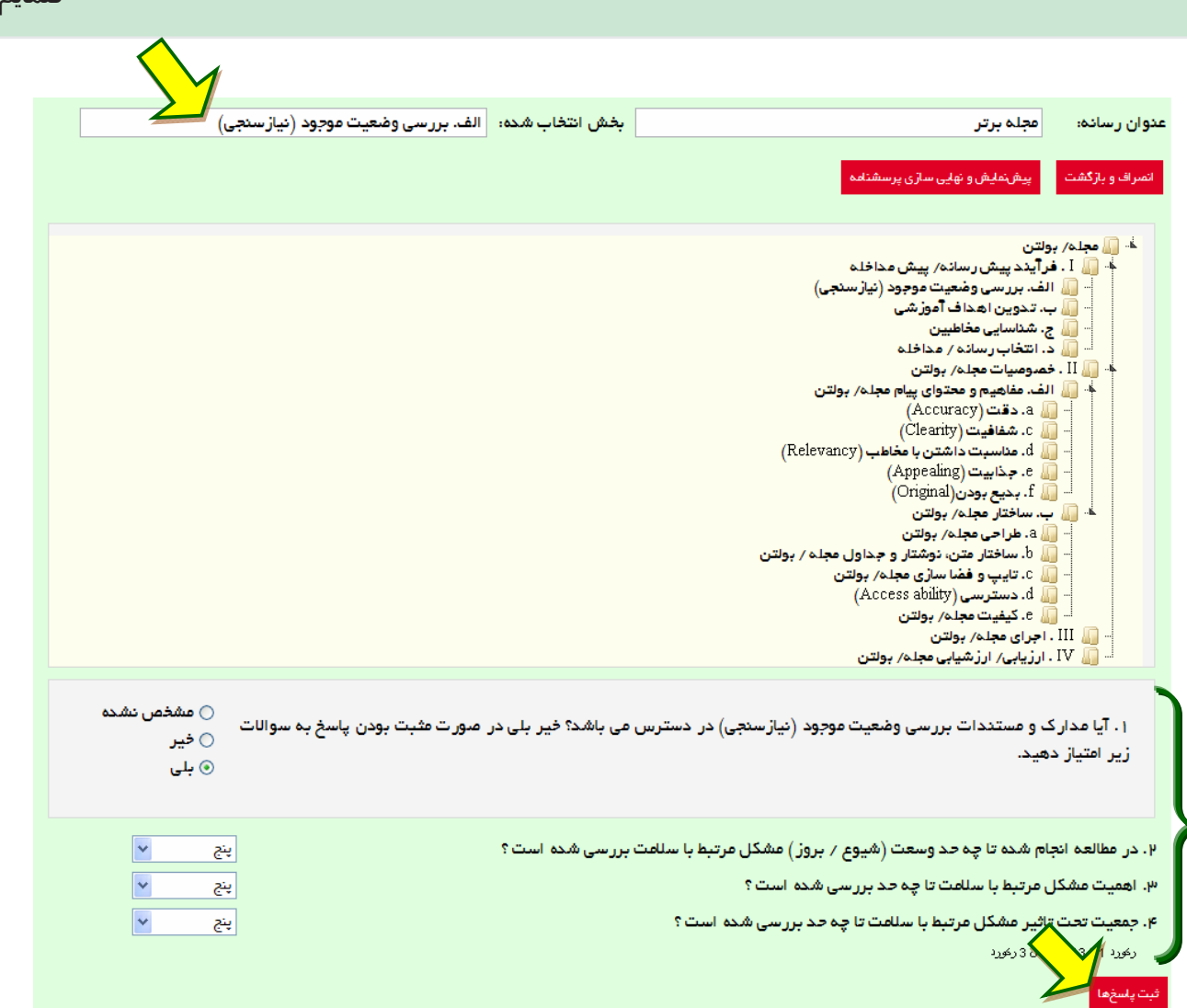

ضمایم

در اين قسمت با انتخاب هر بخش از سوالات به سوالات اين بخش دست مي يابيد.

در بخش اول فرايند پيش رسانه و بررسي وضعيت موجود؛ تعداد 4 سوال وجود دارد كه سوال اول به صورت بلي و خير و 3 سوال ديگر به صورت 5 گزينه اي مي باشد. در صورتي كه به پرسش اول پاسخ بلي داديد به پرسش هاي بعدي رفته و به سوالات اين قسمت پاسخ 5 گزينه اي بدهيد. در صورتي كه پاسخ شما، خير بود، نيازي بـه پاسـخ به سوالات بعدي نداريد. در پايان گزينه ثبت پاسخ كه در پايين و سمت راست اين صفحه ديده مي شود را كليك كنيد. به قسمت هاي بعدي همين بخش رفته و به سوالات به همين ترتيب پاسخ دهيد.

در بخش دوم خصوصيات و ويژگي هاي رسانه پرسيده مي شود. اين بخش نيز از قسمت هاي محتـوا و مفـاهيم و ساختار تشكيل شده است. مانند بخش اول، در صورتي كه زيرمجموعه هاي اين بخـش بـاز نبـود، بـا كليـك روي مثلث سفيد باز نموده و به ترتيب روي هر كدام از زيرمجموعه ها كليك مي كنيد تا سوالات مربوط به اين قسمت باز شود. سپس مانند بخش اول امتيازدهي را انجام داده و گزينه ثبت پاسخ را كليك مي كنيم.

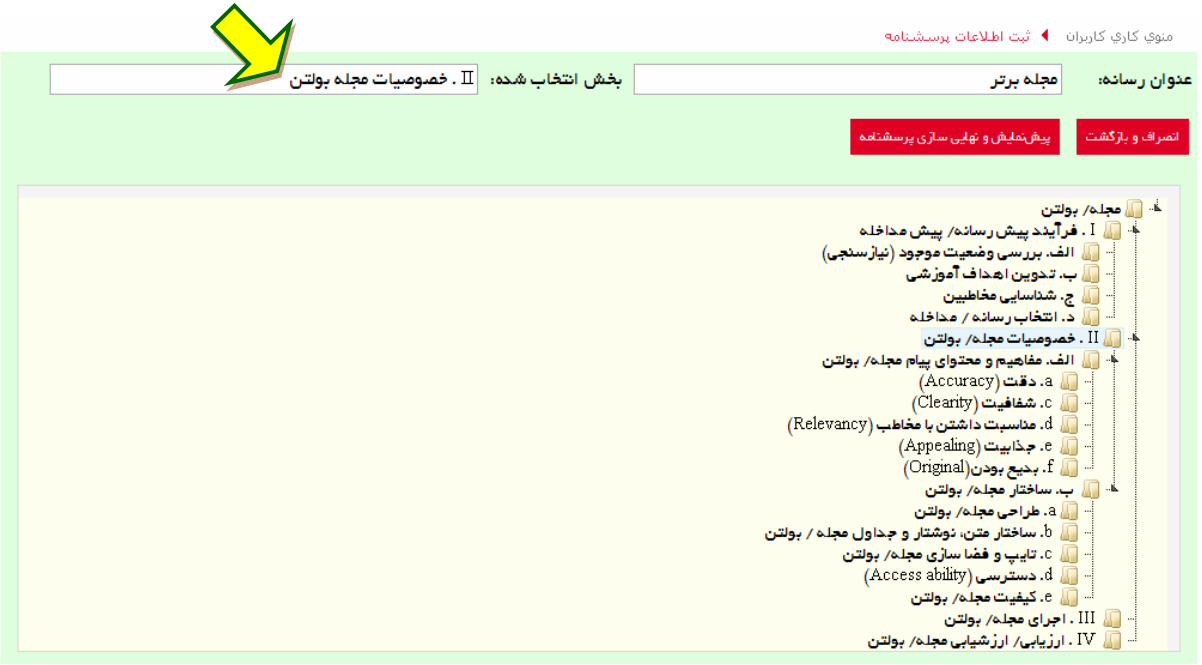

بخش سوم (اجراي رسانه) و بخش چهارم (ارزيابي رسانه) نيز مانند بخش اول از دو قـسمت سـوال بلـي/خيـر و 5 گزينه اي تشكيل شده است. بنابراين اين بخش ها نيز مانند بخش اول تكميل شده و گزينه ثبت پاسخ كليك مي شود.

.11 پس از پايان امتيازدهي به رسانه مـورد نظـر و تكميـل پرسـشنامه آن، گزينـه پـيش نمـايش و نهـايي سـازي پرسشنامه را انتخاب مي كنيم. به اين ترتيب كليه سوالات پرسشنامه در بخـش هـاي مختلـف در ايـن صـفحه نمايش داده مي شود و امتيازات هر كدام مقابل آن ثبت شده است.

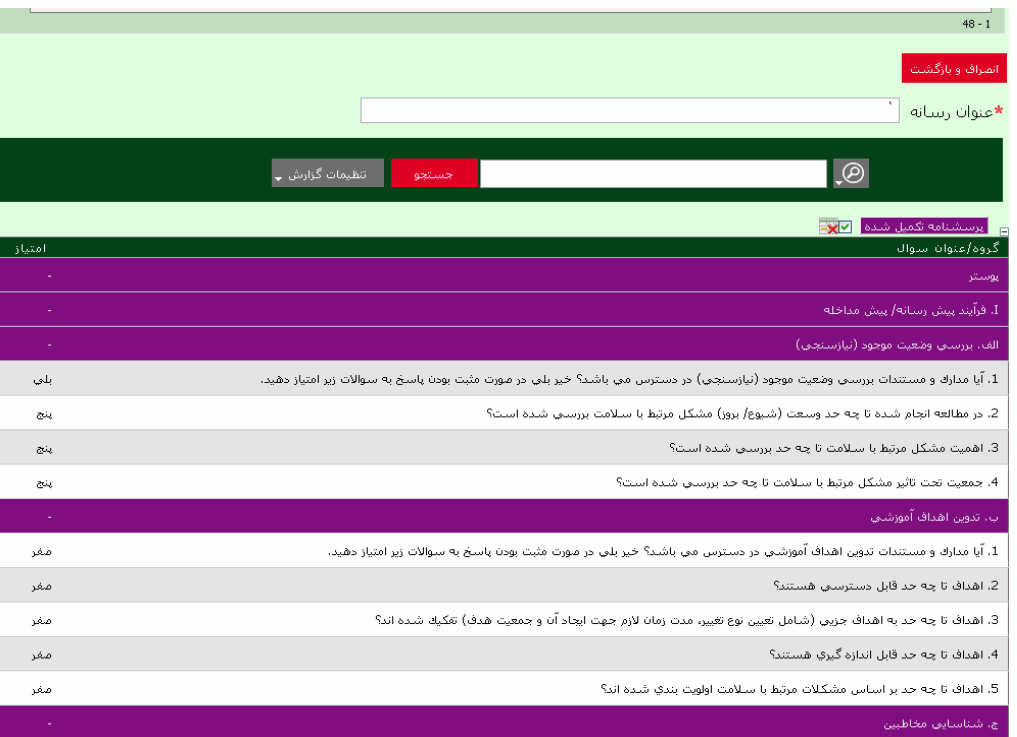

در صورتي كه در مرحله امتيازدهي خطايي صـورت بگيـرد، بـا كليـك روي گزينـه پـيش نمـايش و نهـايي سـازي پرسشنامه به جاي مشاهده صفحه بالا، صفحه اي مشاهده مي كنيد كه خطاهاي امتيازدهي در آن ثبت شده اسـت. مي توانيد خطاهاي ايجاد شده را اصلاح نموده و مجدداً براي اطمينان از تكميل امتيازدهي به پيش نمايش و نهايي سازي پرسشنامه بازگرديد.

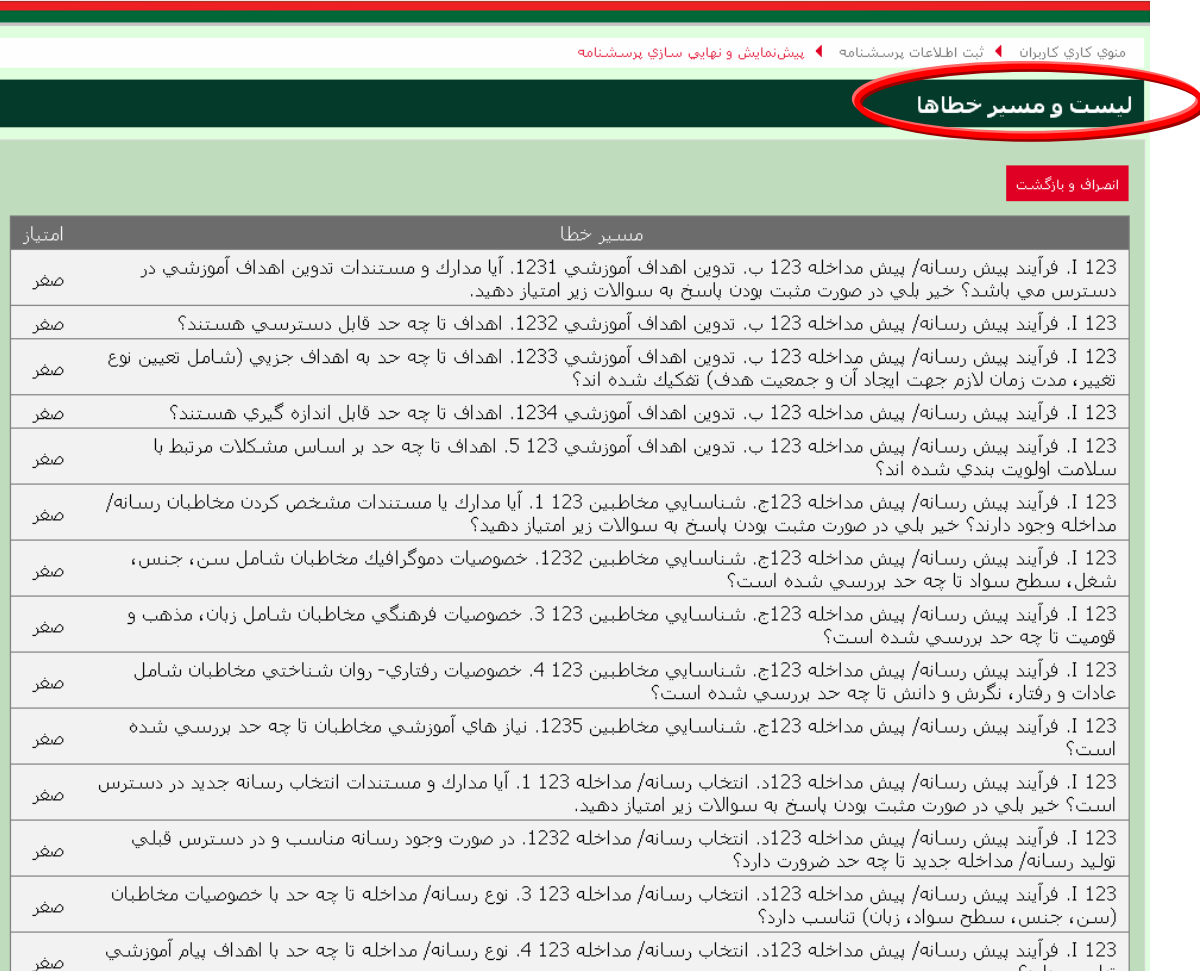

.12 سپس دگمه نهايي سازي پرسشنامه نمايش داده مي شود. با كليك روي اين دگمـه پيغـام اطمينـان از نهـايي سازي را خواهيد ديد، در صورت تأييد گزينه OK را انتخاب نماييد. پس از نهايي شـدن پرسـشنامه، در صـفحه رسانه هاي نهايي شده ركوردي يافت نمي شود.

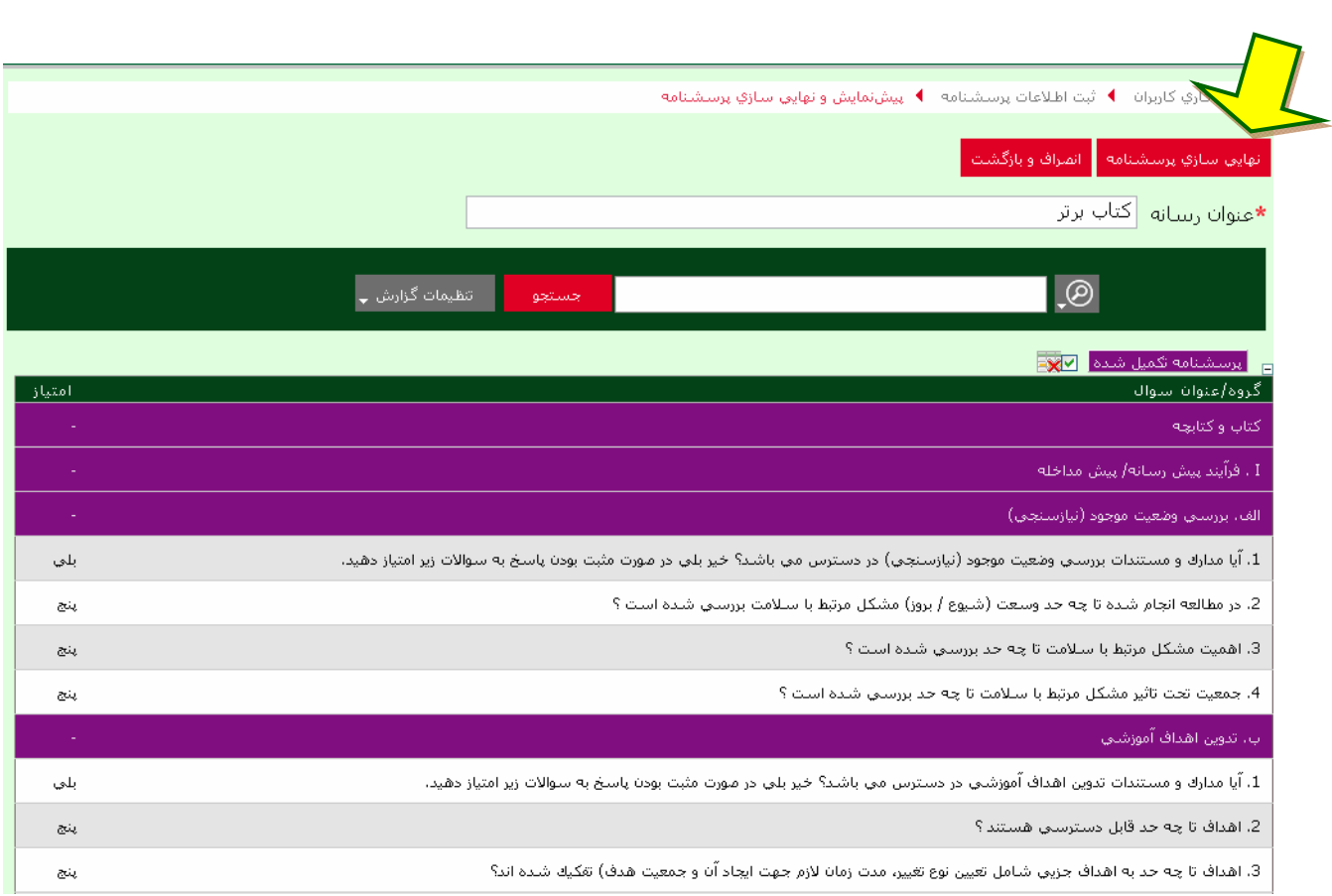

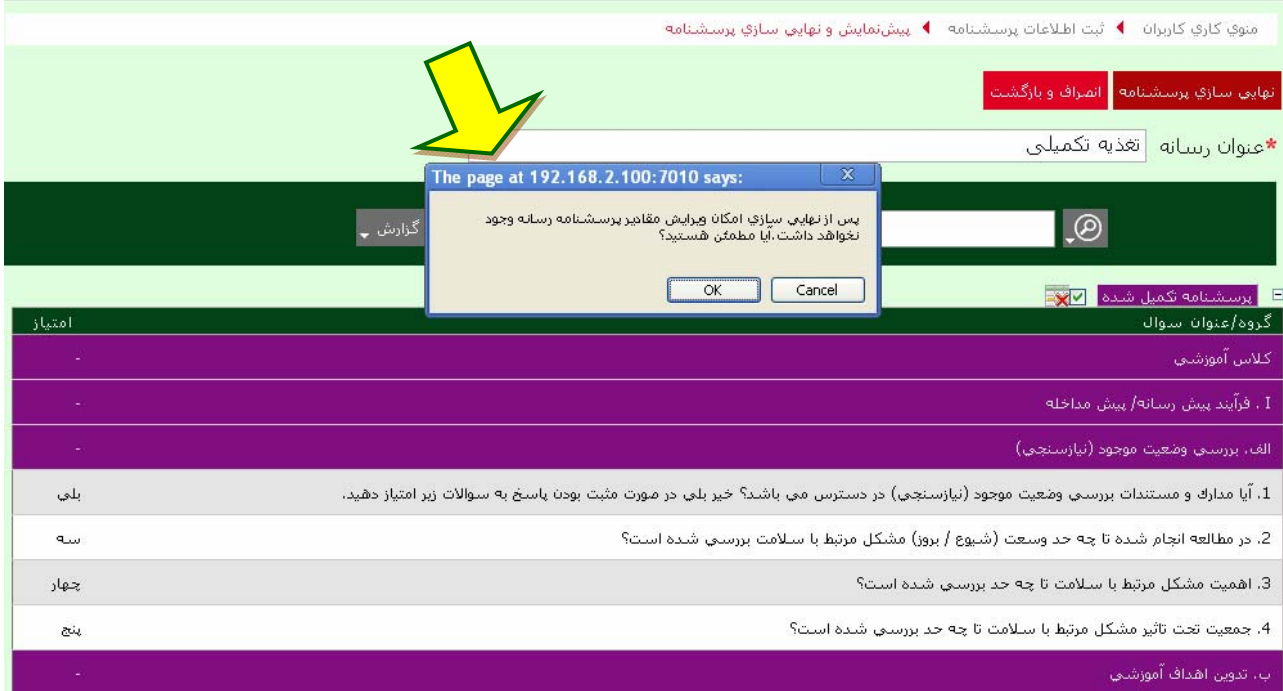

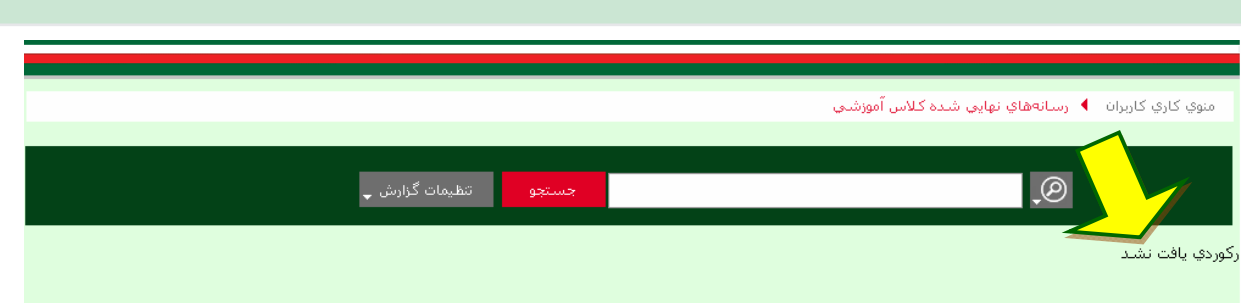

ضمایم

**قسمت دوم: گزارش سازي و پنل ايجاد و ذخيره بر اساس نيازمندي كاربر** 

كاربر سامانه، اين امكان را دارد كه بر اساس گزارش اصلي يا پايه اي كه حاصل نتـايج ارزشـيابي و امتيـازات رسـانه هاي حوزه خود مي باشد و متناسب با ستون هاي مورد نياز، گزارش خود را طراحي و در پروفايل ويژه خود ذخيـره نمايد تا در مراجعات بعدي از آن ها استفاده كند.

.1 كاربر براي ورود به صفحه گزارش سازي مي تواند هم از طريق منوي كاري كاربر به گزينه گـزارش پرسـشنامه ها به تفكيك رسانه ها برود و در صورت بسته بودن زيرمجموعه هاي آن بـا كليـك روي مثلـث سـفيد كنـاري ليست رسانه ها را باز نمايد. راه دوم ورود به صفحه گزارش سازي، استفاده از داشبورد يـا آيكـون هـاي سـمت چپ اين صفحه مي باشد. با كليك روي هـر يـك از آيكـون هـا منـوي كـاري هـر يـك از رسـانه هـا بـا كليـه زيرمجموعه هاي ان در مقابل كاربر قرار مي گيرد و به اين ترتيب كاربر با كليك روي هـر يـك از گزينـه هـاي مورد نياز مي تواند كار خود را ادامه دهد. براي گزارش سازي نيز كاربر بايد روي عبارت «نهايي» زير هر يـك از ايكون ها كليك نمايد تا وارد صفحه آن رسانه شود.

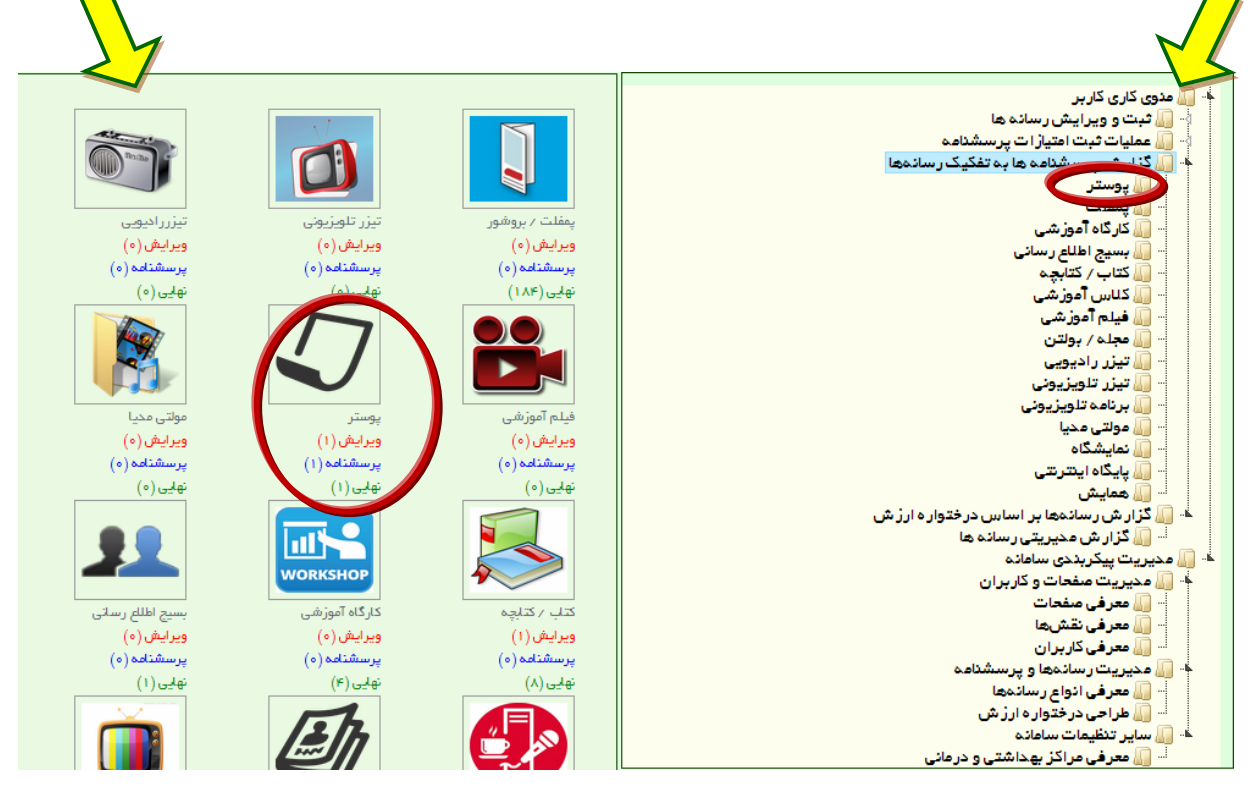

.2 پس از اين مرحله، كاربر با كليك روي رسانه مورد نظر خود وارد صفحه مستندات نهايي شده ي موجود همـان رسانه در سامانه (مثلاً گزارش پرسشنامه هاي تكميل شده پوستر) شده و مي تواند فرايند گزارش سازي خود را ادامه دهد.

عنوان رسانه در اين قسمت به رنگ آبي ديده مي شود كاربر با كليك روي آن وارد پرسشنامه همان رسـانه (در اينجا پوستر) شده و گزارش پايه اي يا لصلي اين رسانه را مشاهده مي نمايد.

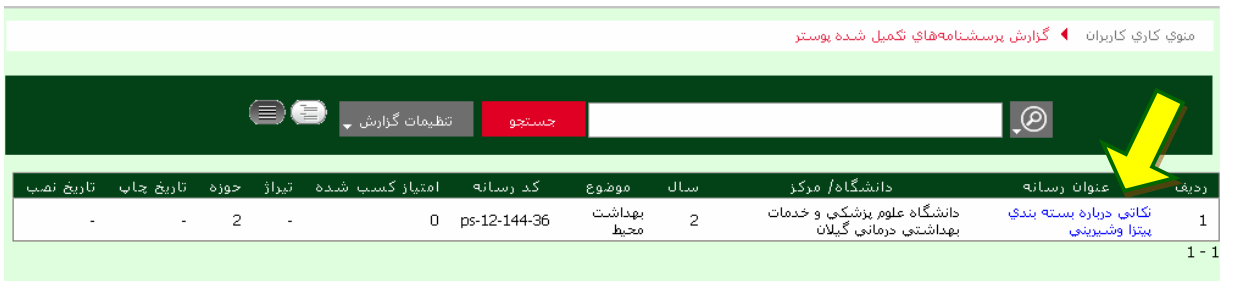

.3 حال با توجه به نياز كاربر، ستون هاي موجود در اين گزارش پايه اي قابل تغيير است و كاربر براي اين كار بايد به گزينه تنظيمات گزارش رفته و با باز كردن آن، تنظيمات دلخواه خود را انجام دهد.

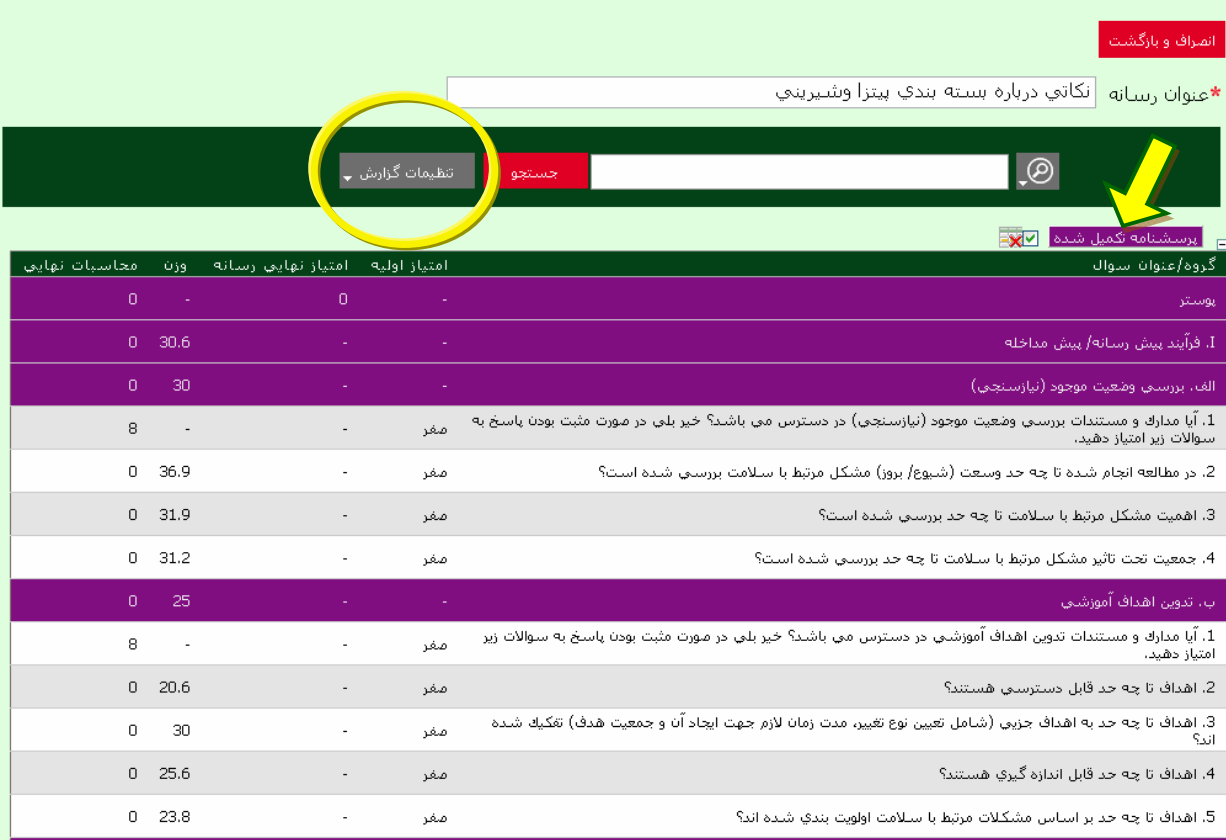

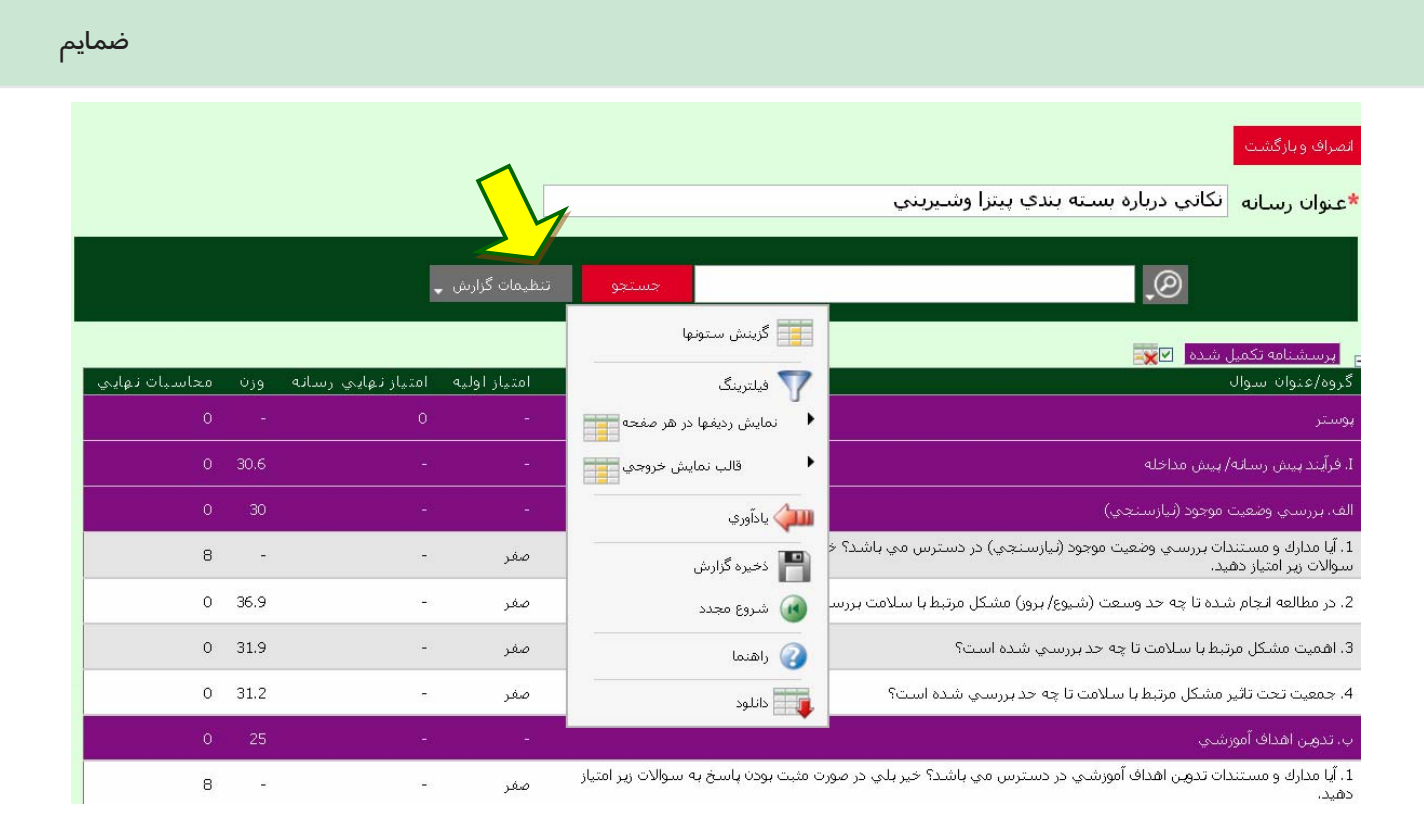

كاربر پس از انتخاب هر كدام از گزينه هاي تنظيمات گزارش، اين امكان را دارد كه گزارش خود را تحت عناوين مورد نظر خود از قسمت ذخيره گزارش كه در تنظيمات گزارش (توضيحات VI (وجود دارد، ذخيره نمايد. در گزينه تنظيمات گزارش چند گزينهديگر ديده مي شود.

I. گزينش ستون ها: گزينش ستون ها به كاربر اين امكان را مي دهد كه ستون هاي مورد نياز خود را در گزارش كاهش داده يا افزايش دهد.

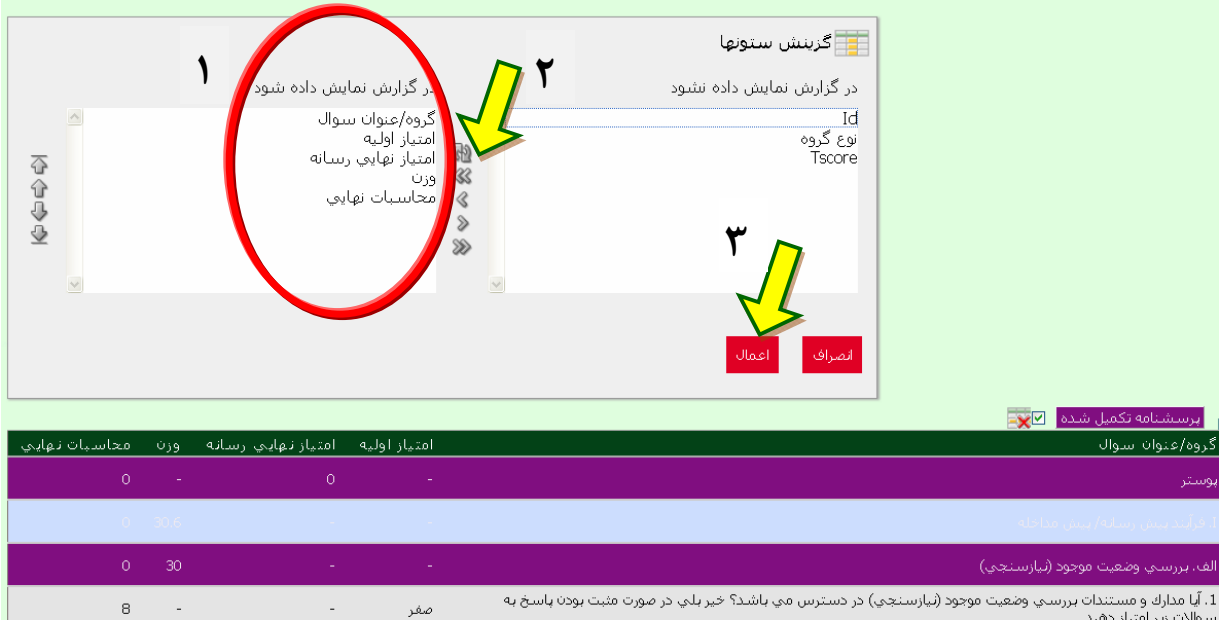

با انتخاب گزينش ستون ها در منوي تنظيمات گزاش، صفحه اي باز مي شود كه داراي دو ستون است. در سمت راست اين صفحه مواردي قرار مي گيرد كه كاربر تمايل به نمايش آن ها در گزارش ندارد. در سمت چپ نيز مواردي قرار مي گيرد كه كاربر مي خواهد در گزارش نهايي خود ديده شود. براي ورود يا خروج اين موارد از علامت هاي موجود در بين دو ستون (»، «، ...) استفادهمي شود. علامت هاي » يا « براي جابجايي همه موارد در يك ستون به سمت مقابل و علامت هاي > يا < براي جابجايي يك به يك موارد استفاده مي شود.

در پايان مرحله انتخاب ستون ها، با كليك روي گزينه اعمال، ستون هاي دلخواه در گزارش نمايش داده مي شود.

II. فيلترينگ:بر اساس گزينه هايي كه در اختيار داريم، تعدادي ركورد در اختيار كاربر قرار مي دهد.

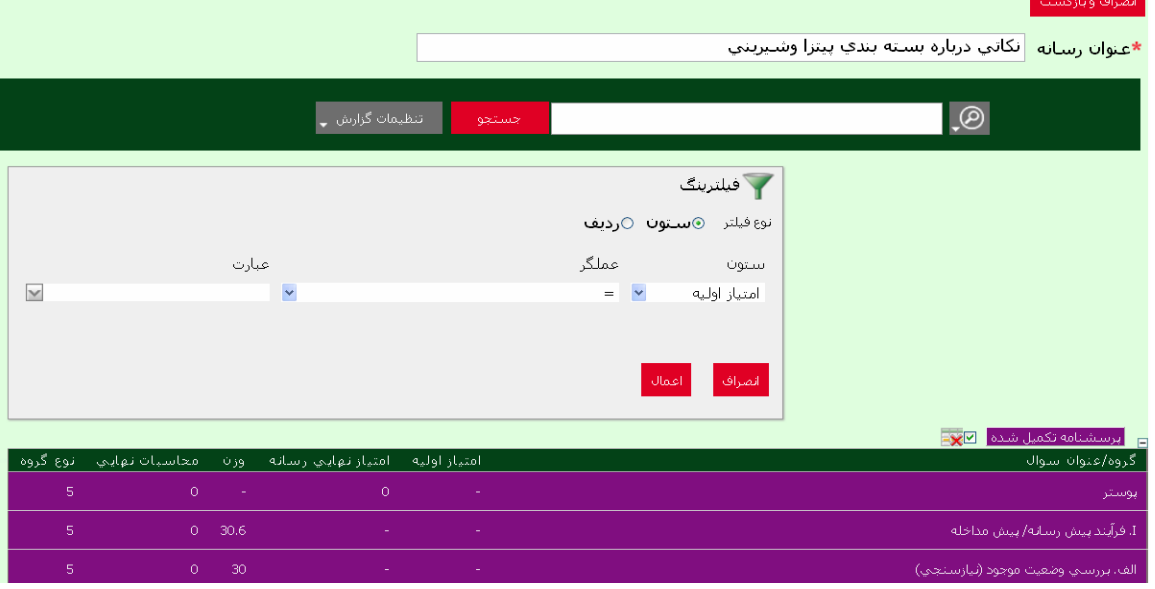

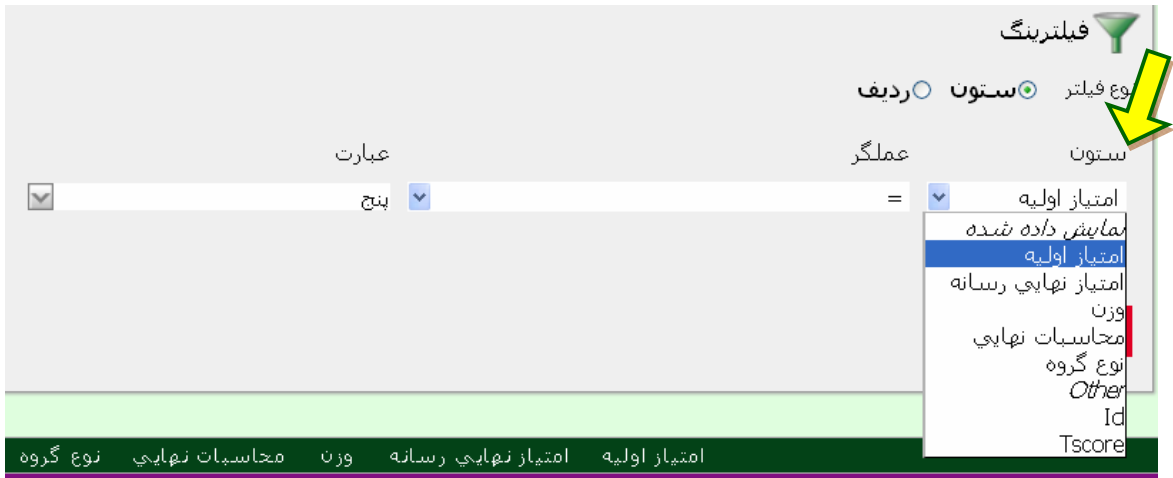

ضمایم

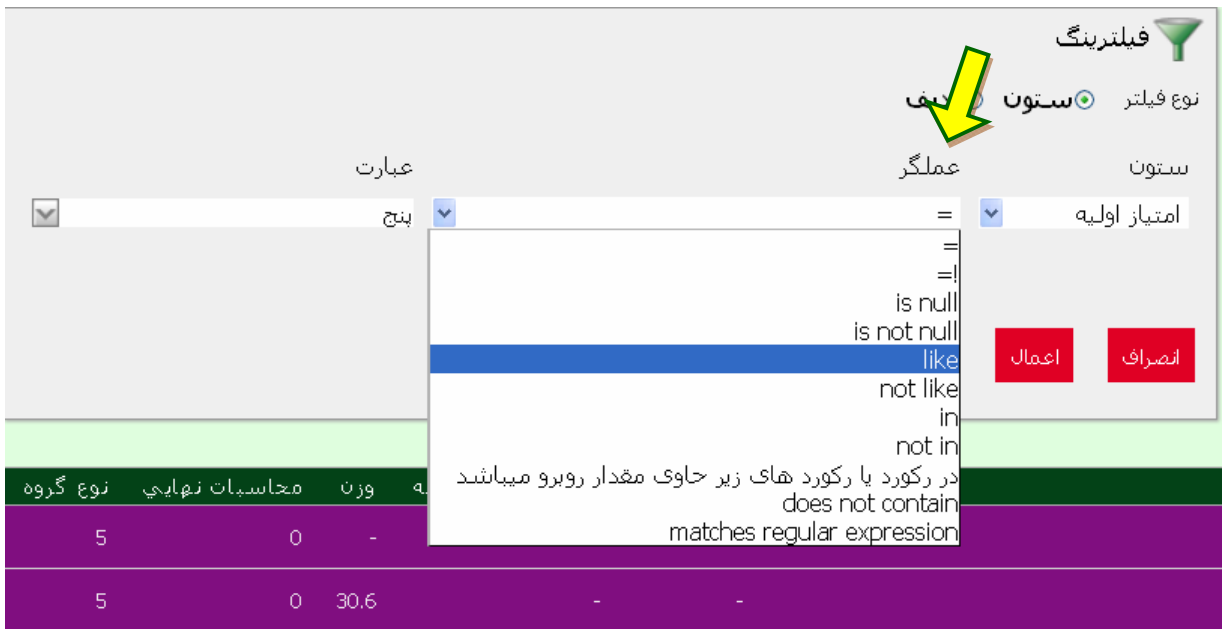

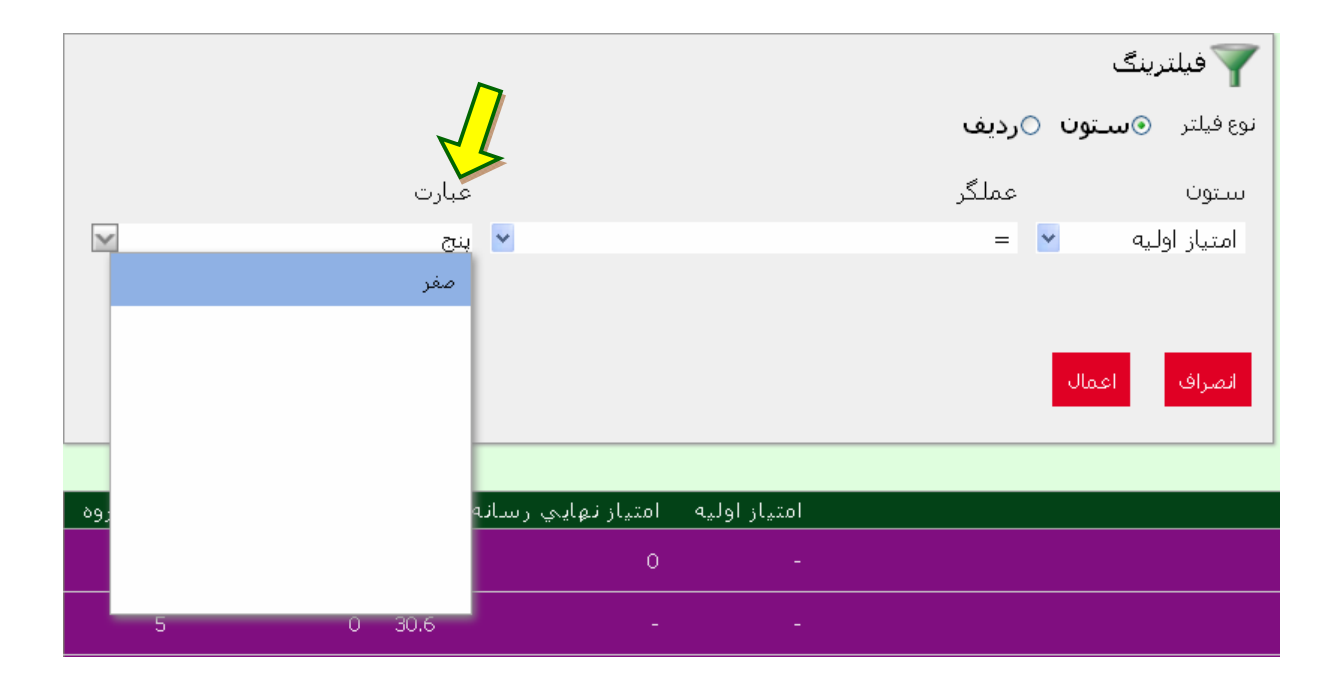

III. نمايش رديف ها در هر صفحه: تعداد رديف هاي دلخواه ما در هر صفحه را مشخص مي كند.

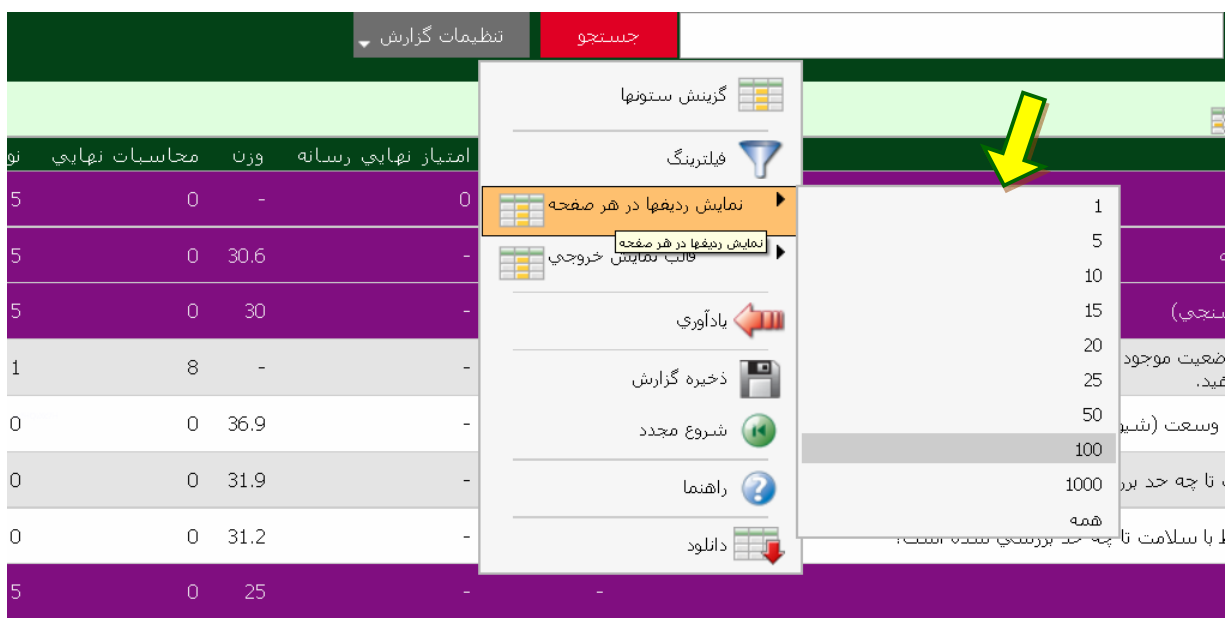

IV. قالب نمايش خروجي: شامل بخش هاي ديگري مانند مرتب سازي، كنترل طبقه بندي، برجسته سازي، محاسبه كردن، عمليات منطقي، نمودار و مديريت طبقه بندي است.

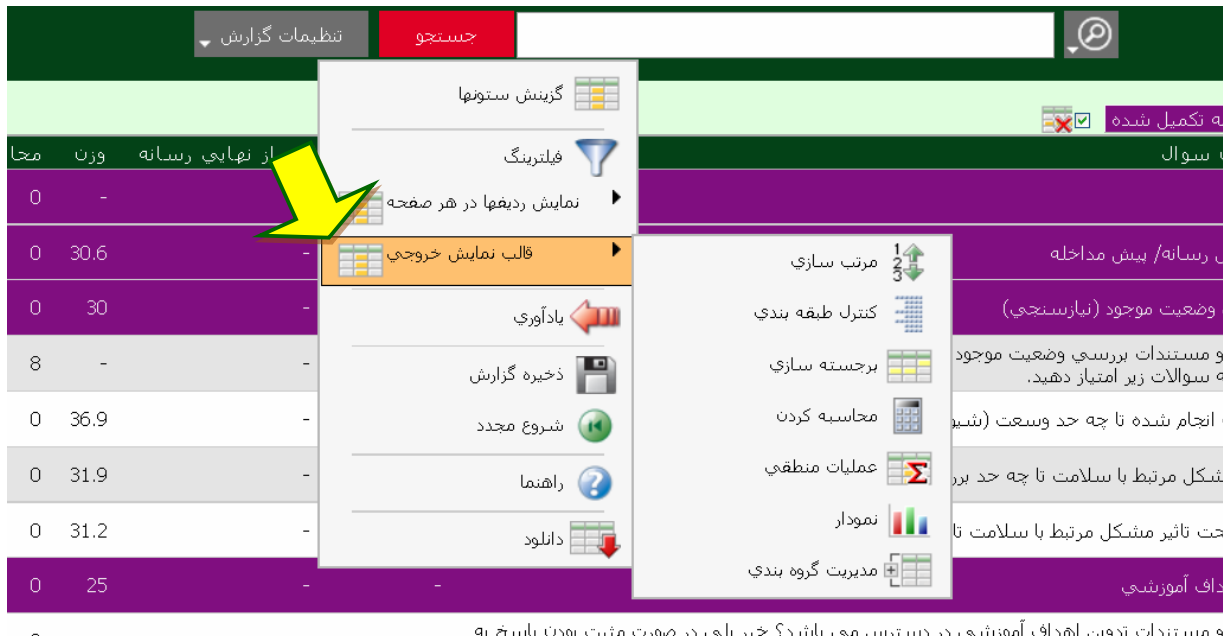

و مسـتندات تدوین اهداف<br>متیاز دهید. اموزشي در دسترس مي باشد؟ ثير بلي در صورت

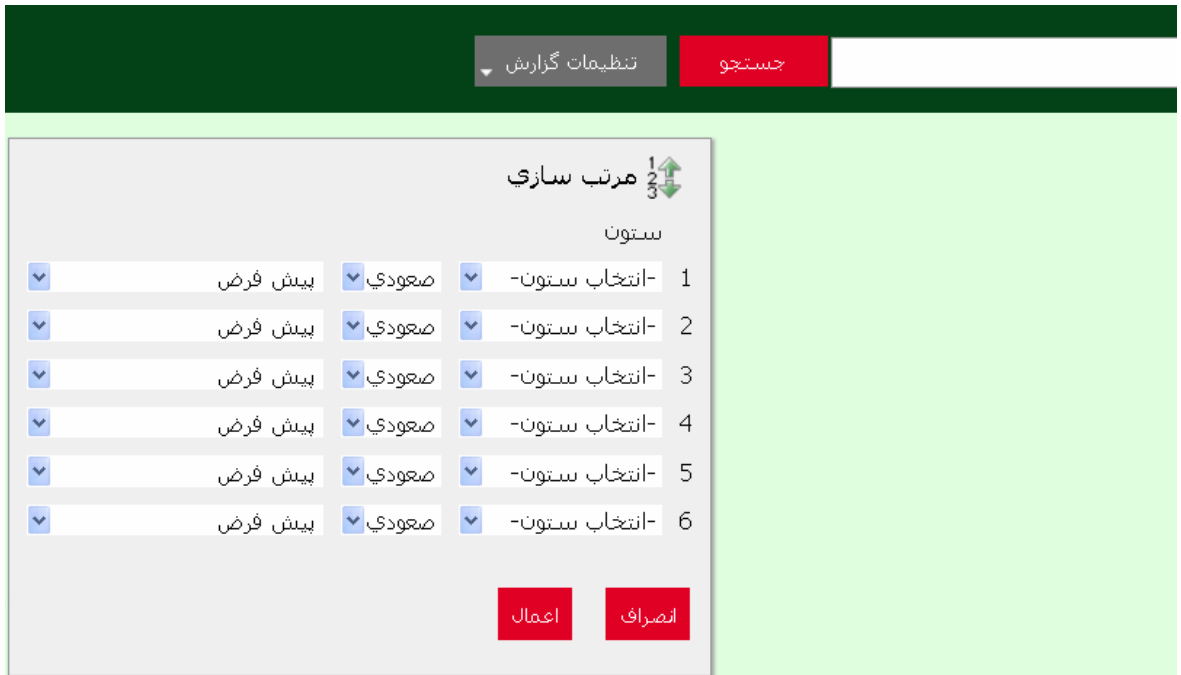

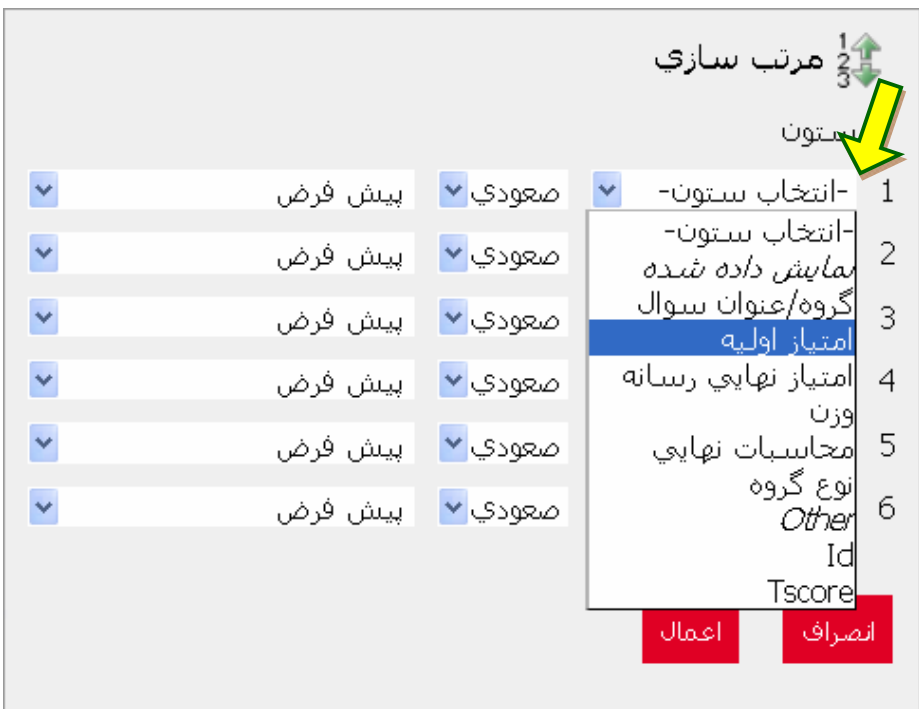

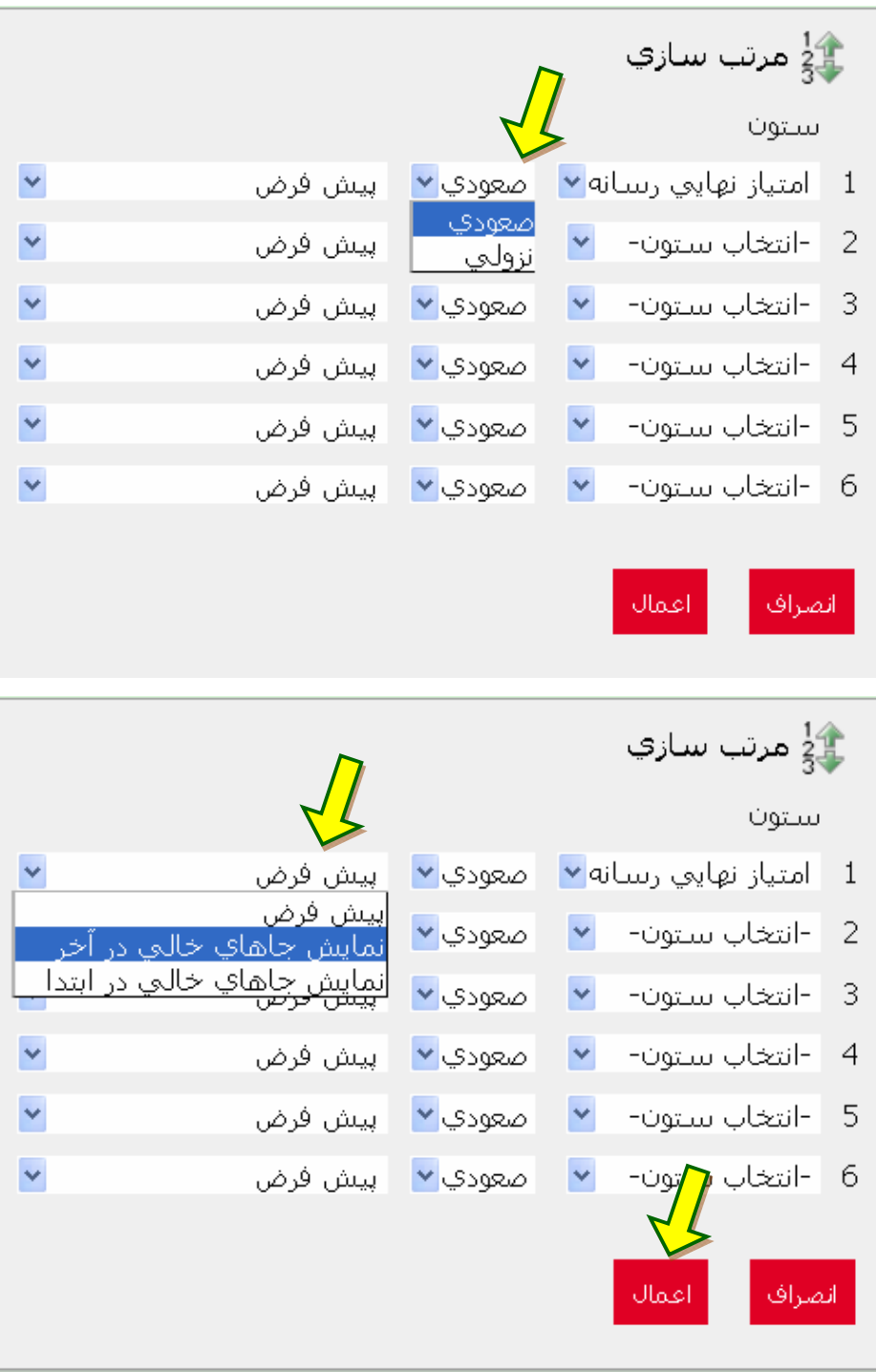

در كنترل طبقه بندي، در هر گروه چند رسانه بر اساس بخشي كه در آن هست. فرض كنيد كاربر سامانه، زيرگروه هاي متفاوتي را تحت مديريت خود دارد و براي هر زيرگروه رسانه هايي (مانند پوستر) را ثبت و ارزشيابي نموده است. در اين قسمت اين امكان براي كاربر وجود دارد كه گزارش را بر اساس پوسترهاي ثبت شده به صورت گروه بندي طراحي و ذخيره نمايد.

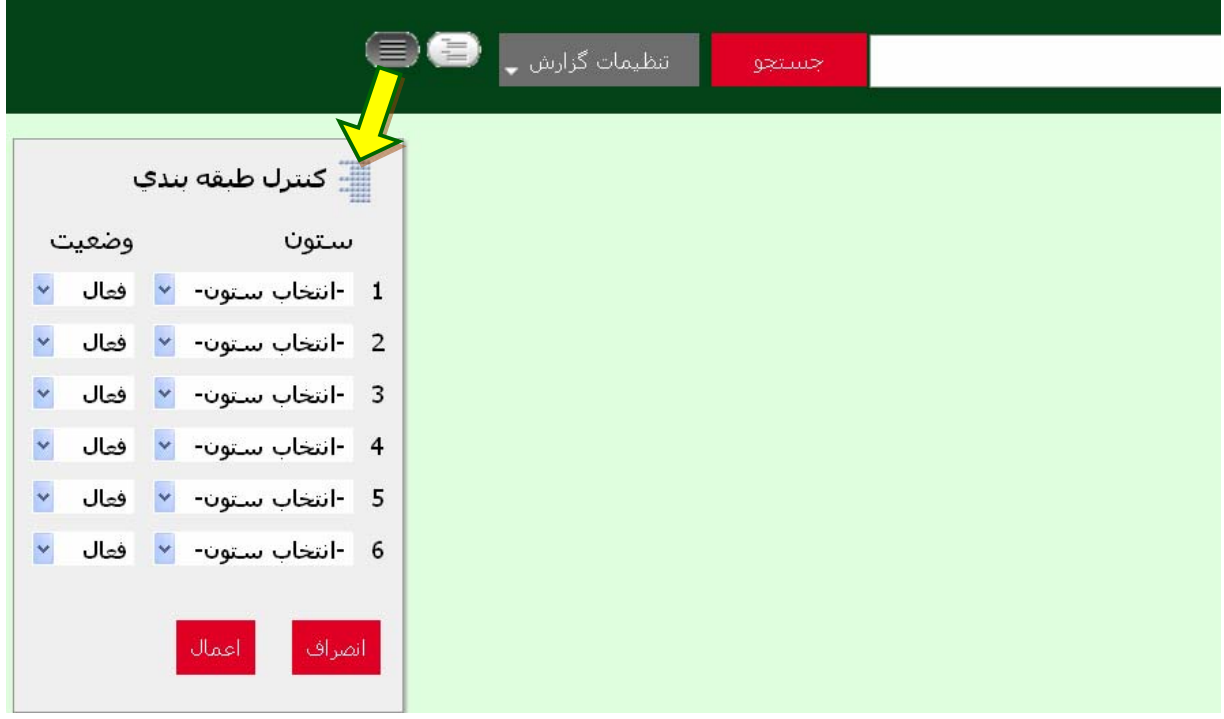

در اين قسمت كاربر براي كنترل طبقه بندي گزارش خود مي تواند ستون مورد نظر خود را انتخاب نموده و پس از قرار دادن هر ستون در وضعيت فعال يا غير فعال نسبت به تهيه گزارش اقدام نمايد.

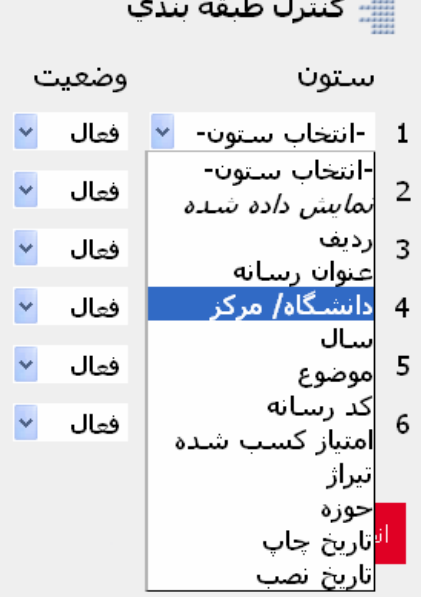

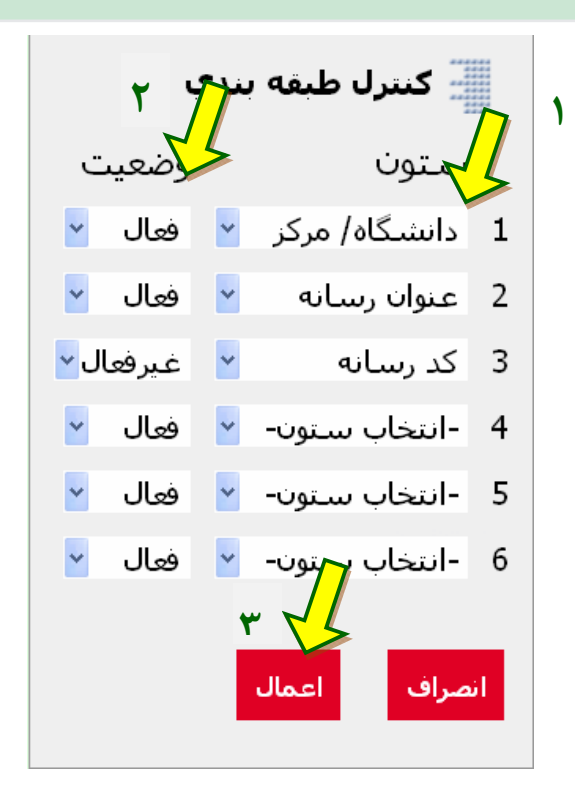

در برجسته سازي، كاربر مي تواند به سليقه و خواسته خود ستون هاي مختلف گزارش را تغيير رنگ داده و به سليقه خود گزارش سازي نمايد.

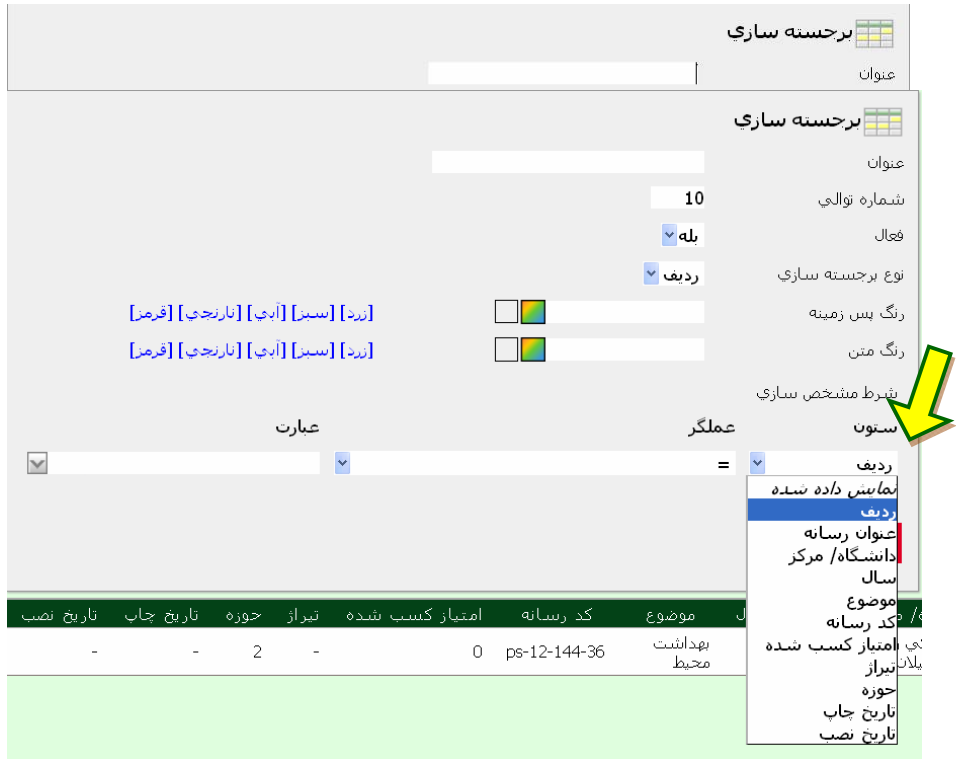

ضمایم

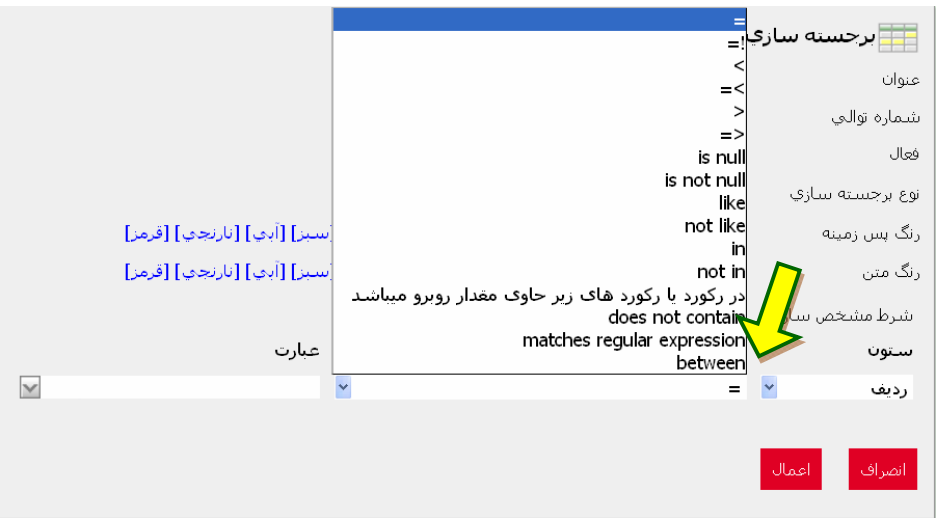

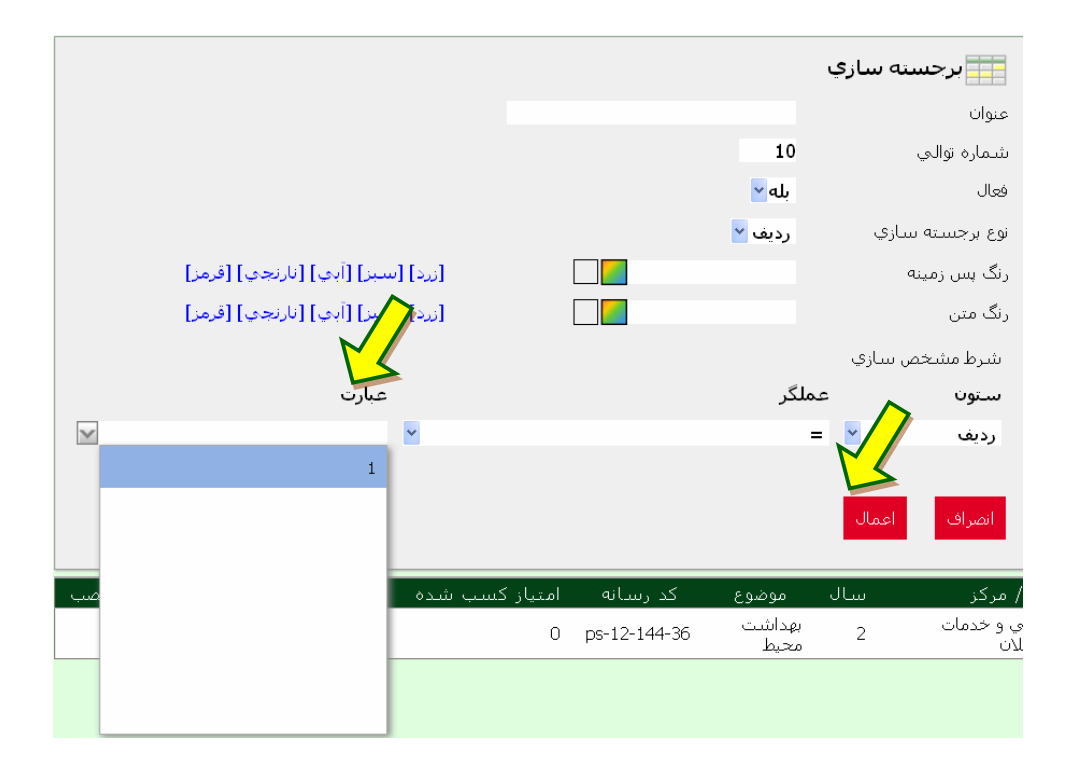

در محاسبه كردن،كاربر براي ايجاد يك ستون جديد در جدول گزارش خود مي تواند از اين گزينه استفاده نمايد. مثلاً در گزارش سازي در پوستر كاربر مي خواهد يك ستون جديد به نام وزن به ستون هاي گزارش خود بيفزايد. براي اين كار پس از باز كردن گزينه محاسبه كردن، يك عنوان به ستون خود داده و پس از تعيين قالب فرمت دلخواه، با بهره گيري از عملكرهاي محاسباتي در اين قسمت و سپس انتخاب تابع مورد نظر محاسبه خود را انجام دهد. توابع ذكر شده در اين گزينه بر اساس توابع موجود در اكسل بوده و كار محاسبه را براي كاربر ساده تر مي كند.

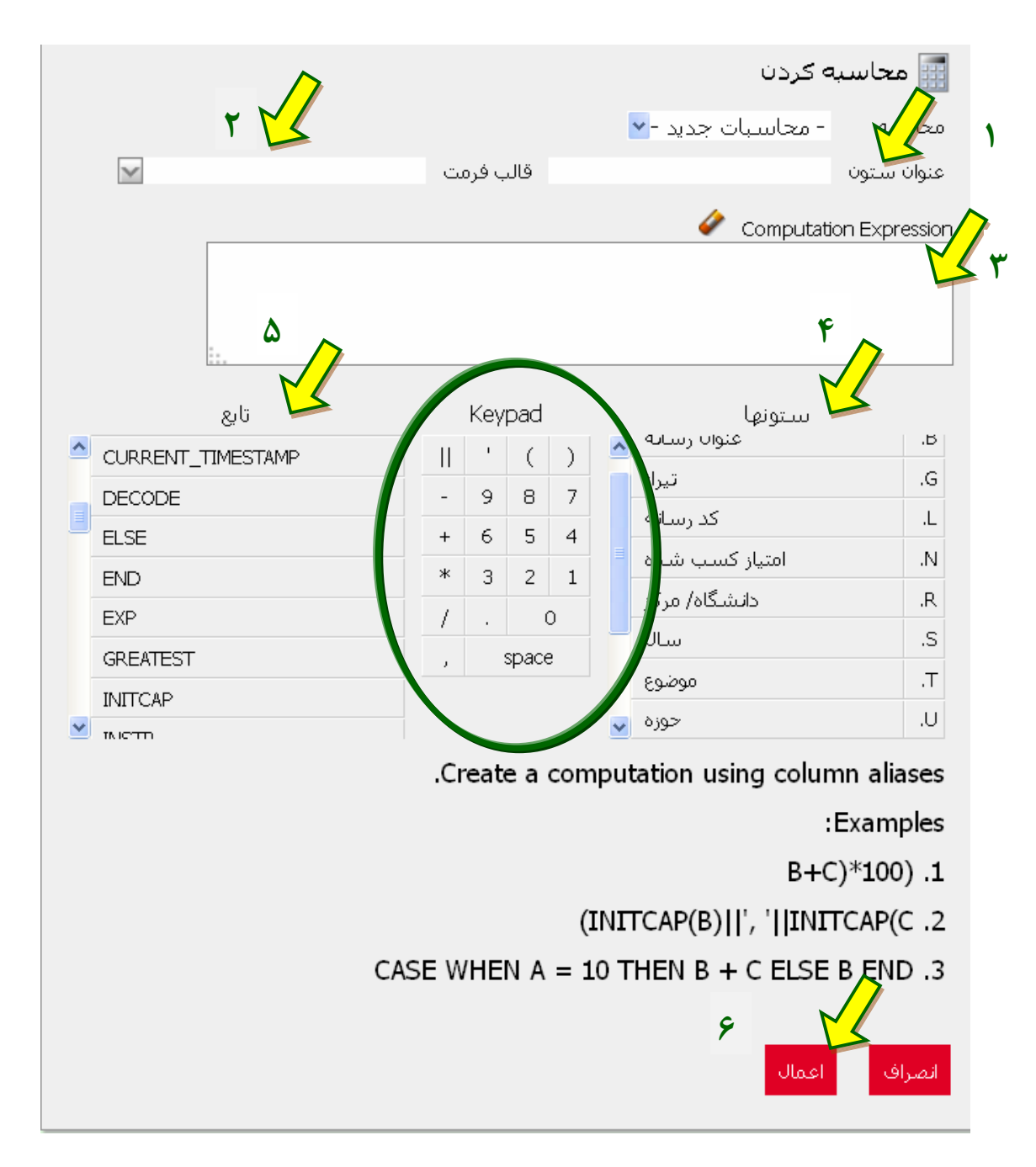

عمليات منطقي، قسمتي است كه مي توانيد عمليات لازم را براي اطلاعات خود انجام دهيد. مشابه موارد فوق اين قسمت نيز داراي توابع منطقي زيادي مي باشد.

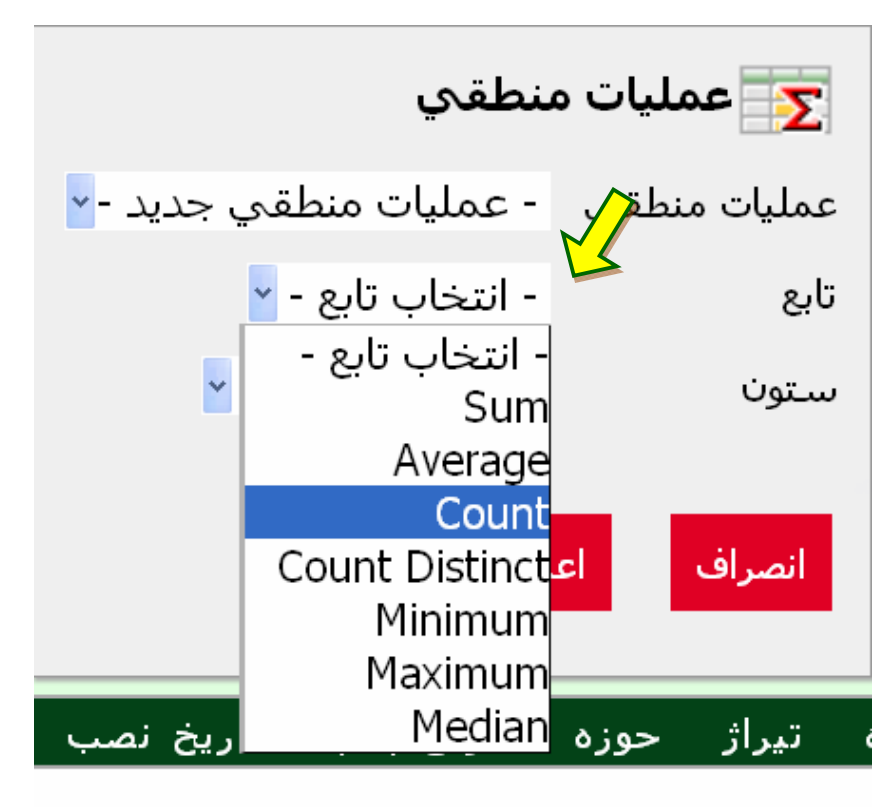

 $\overline{2}$ 

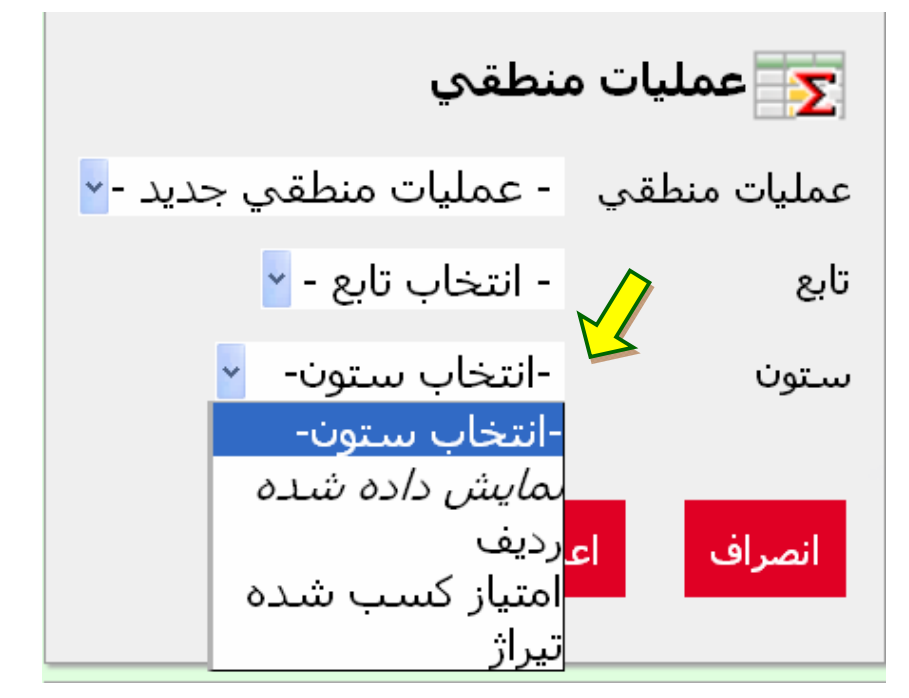

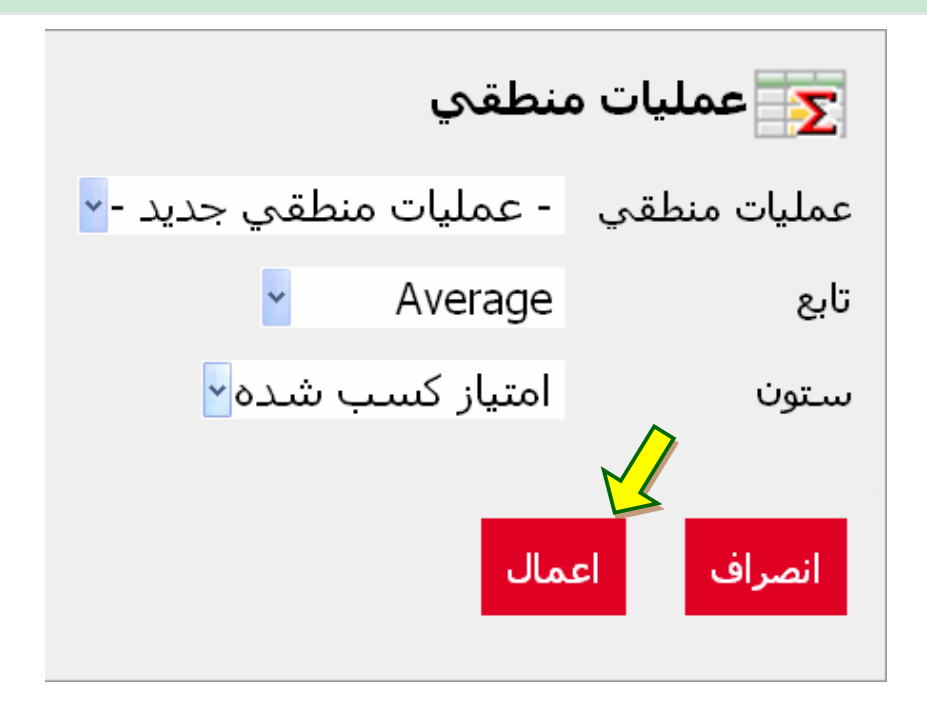

در نمودار 4 نوع نمودار در اختيار كاربر قرار مي گيرد؛ ميله اي افقي، ميله اي عمودي، پاي و نقطه اي. كاربر بر اساس نياز و سليقه خود مي تواند از اين 4 مدل براي ارائه گزارش خود بهره مند شود.

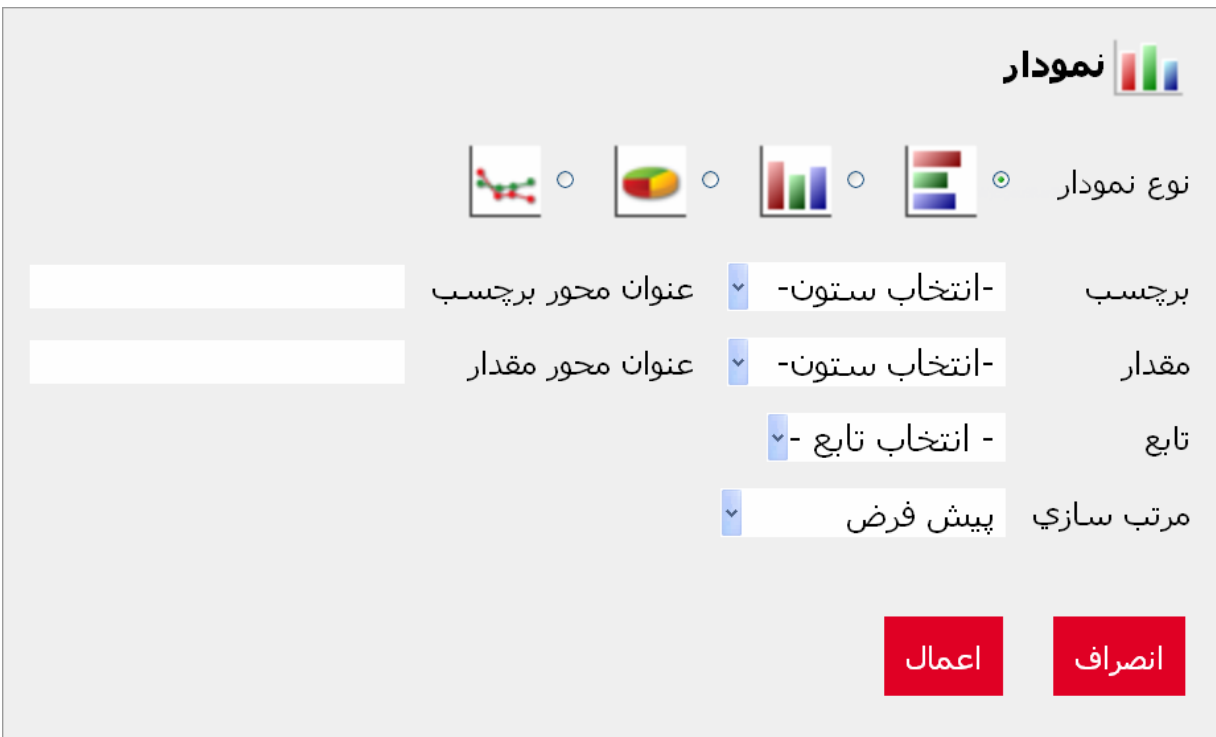

ضمایم

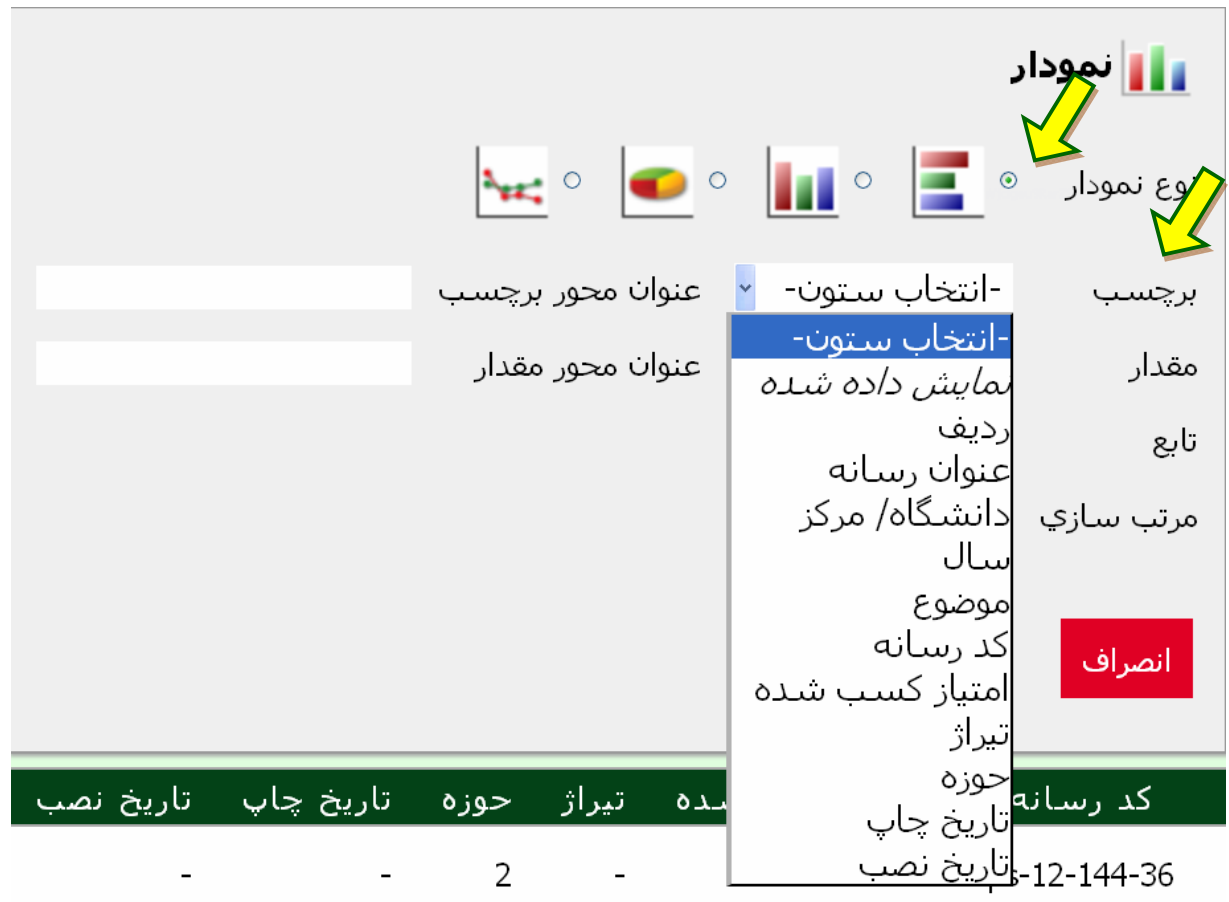

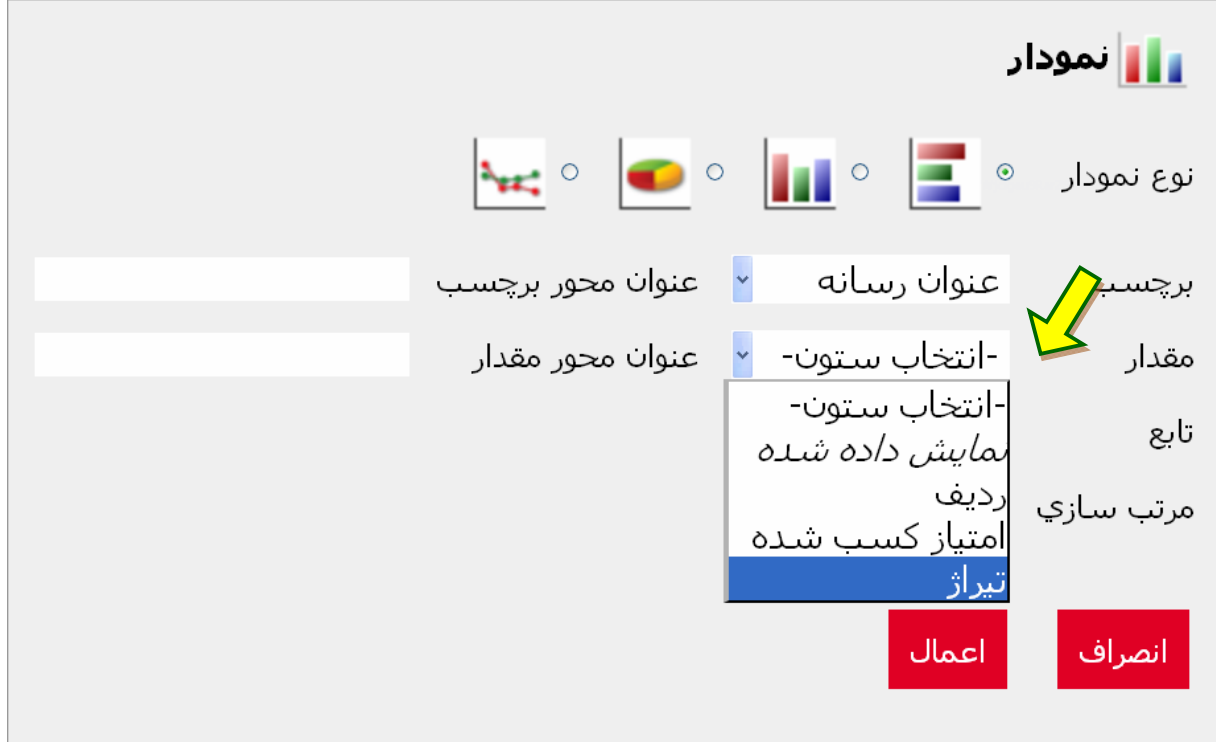

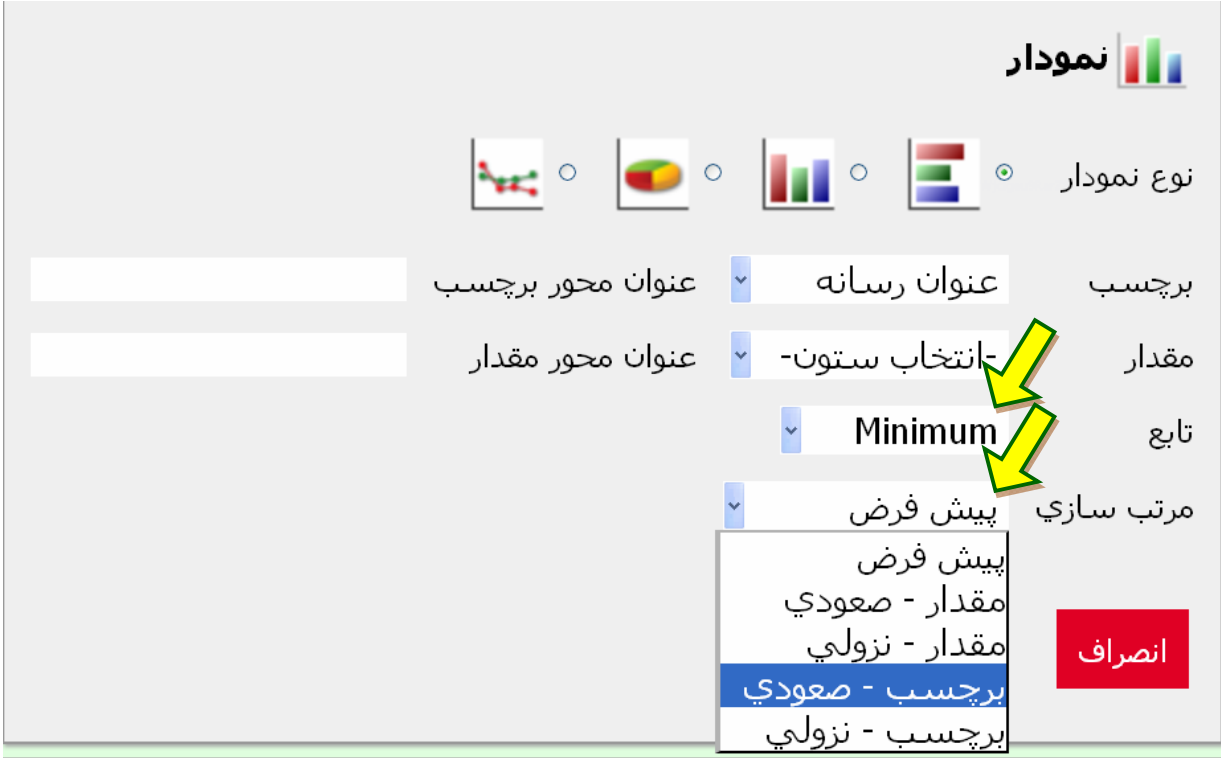

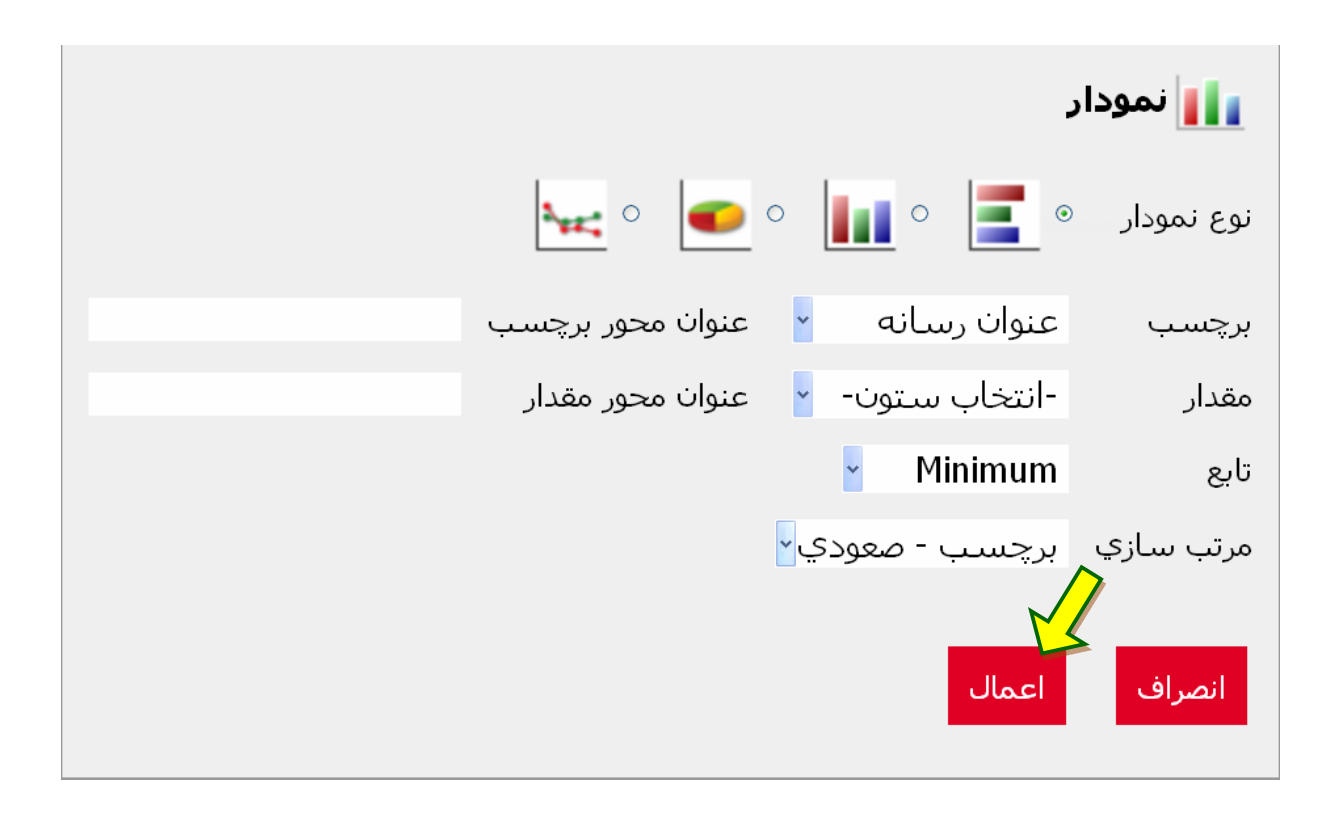

ضمایم

از قسمت مديريت گروه بندي براي تهيه گزارشاتي كه نياز به استفاده از توابع گروهي مانند حداقل، حداكثر، ميانگين، تعداد و ... دارند، مي توان بهره برداري نمود.

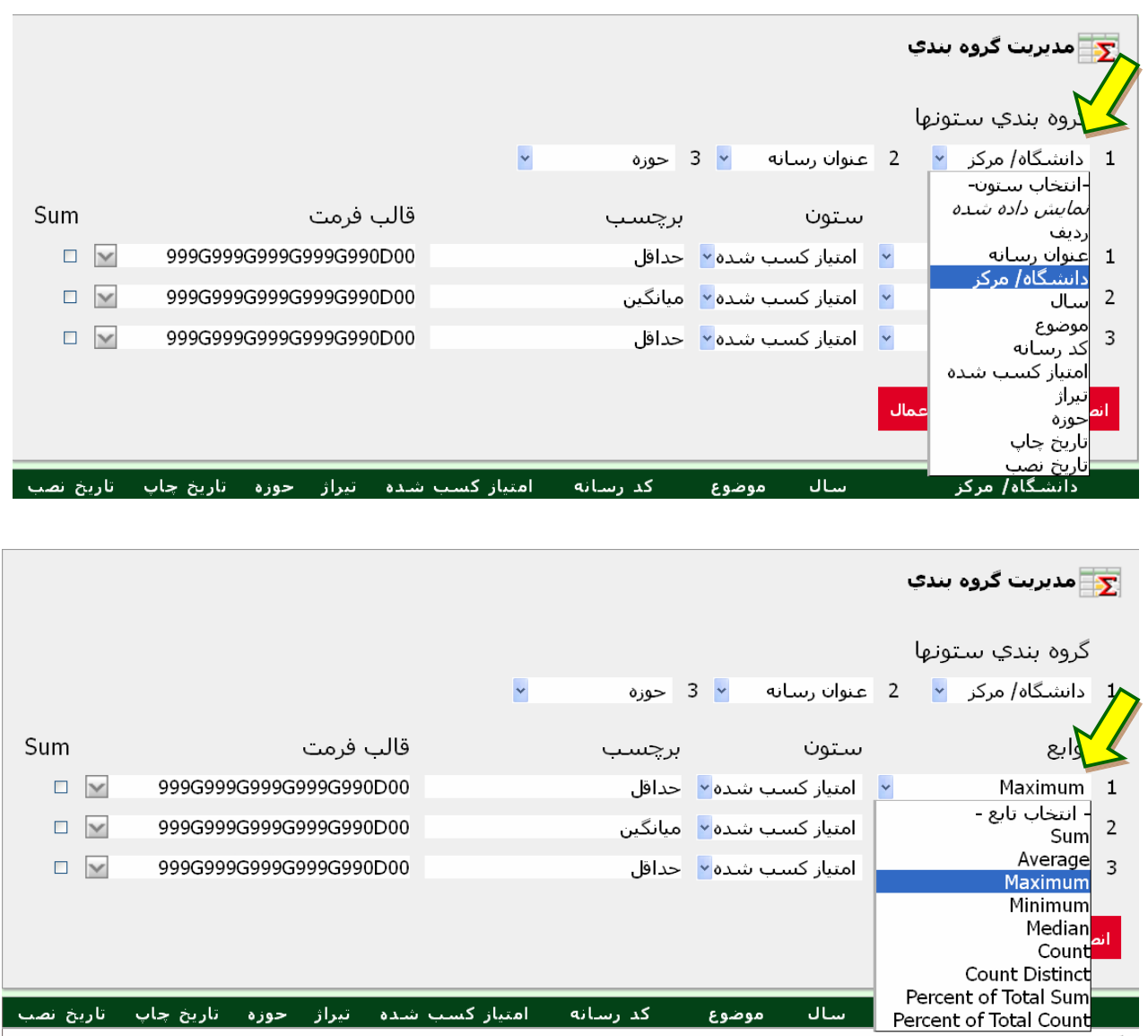

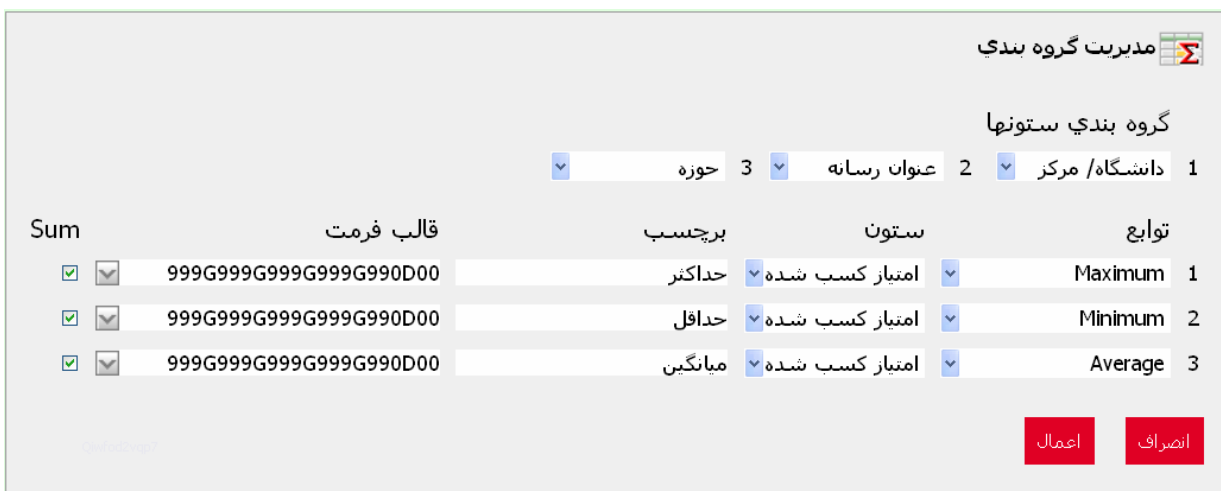

در اين صفحه ابتدا يك يا سه ستوني كه مدنظر كاربر مي باشد انتخاب شده، و توابع هر كدام از ستون ها نيز مشخص مي شود. مثلاً در گزارش سازي از كليه كلاس هاي برگزار شده در چند دانشگاه مي تواند سه ستون دانشگاه يا مركز برگزار كننده رسانه، سپس عنوان رسانه و در ستون سوم حوزه رسانه را مشخص نمايد. حال براي ستون هاي مقادير يا امتيازهاي كسب شده مي تواند سه تابع حداقل، حداكثر و ميانگين امتيازهاي كسب شده را انتخاب كرده و به هر ستون يك برچسب يا نام بدهد. در صورتي كه به جمع هر ستون در پايين جدول گزارش نياز بود مي توان داخل گزينه جمع يا sum كليك نمود و گزينه اعمال را انتخاب كرد. جدولي كه به دست مي آيد مطابق شكل زير است:

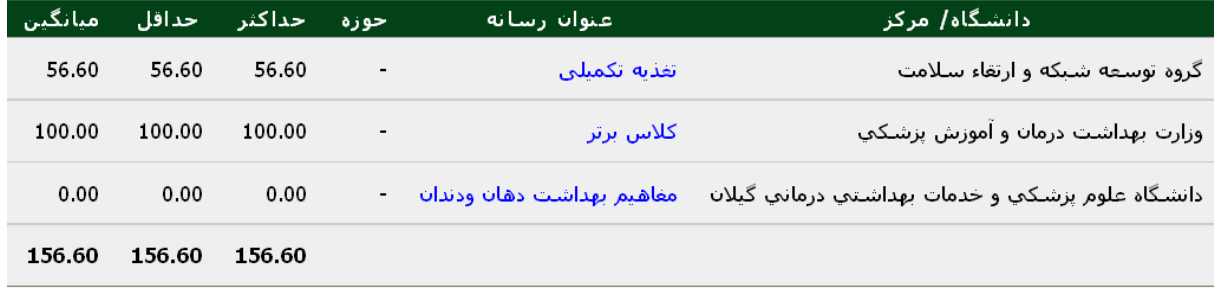

V. يادآوري: هرگاه كاربر بخواهد تعداد رسانه هايي را كه تاكنون وارد كرده و اطلاعات آن را ثبت نموده برآورد كند مي تواند با انتخاب اين گزينه در منوي تنظيمات گزارش به پاسخ خود برسد.

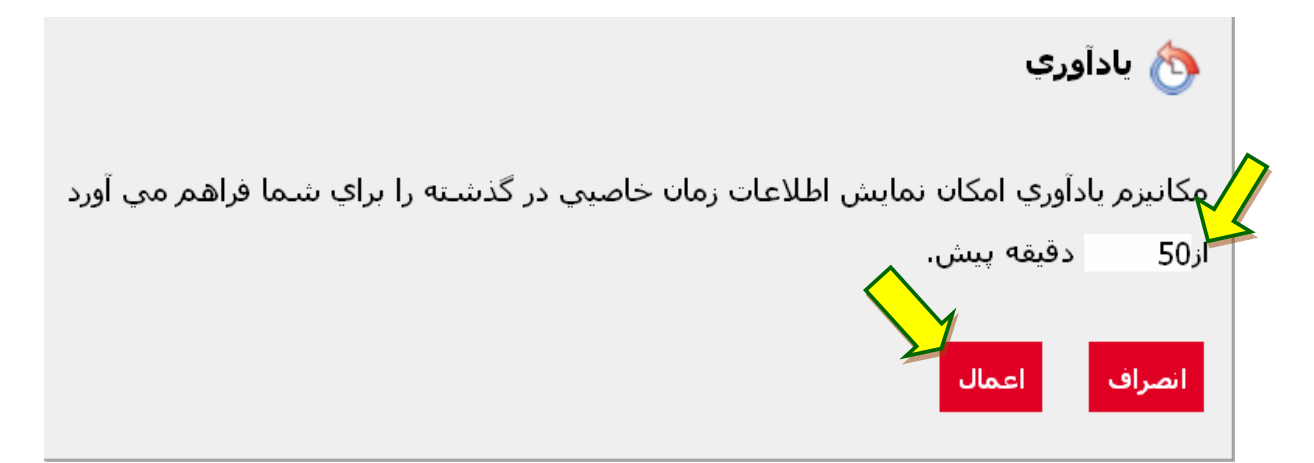

VI. ذخيره گزارش:

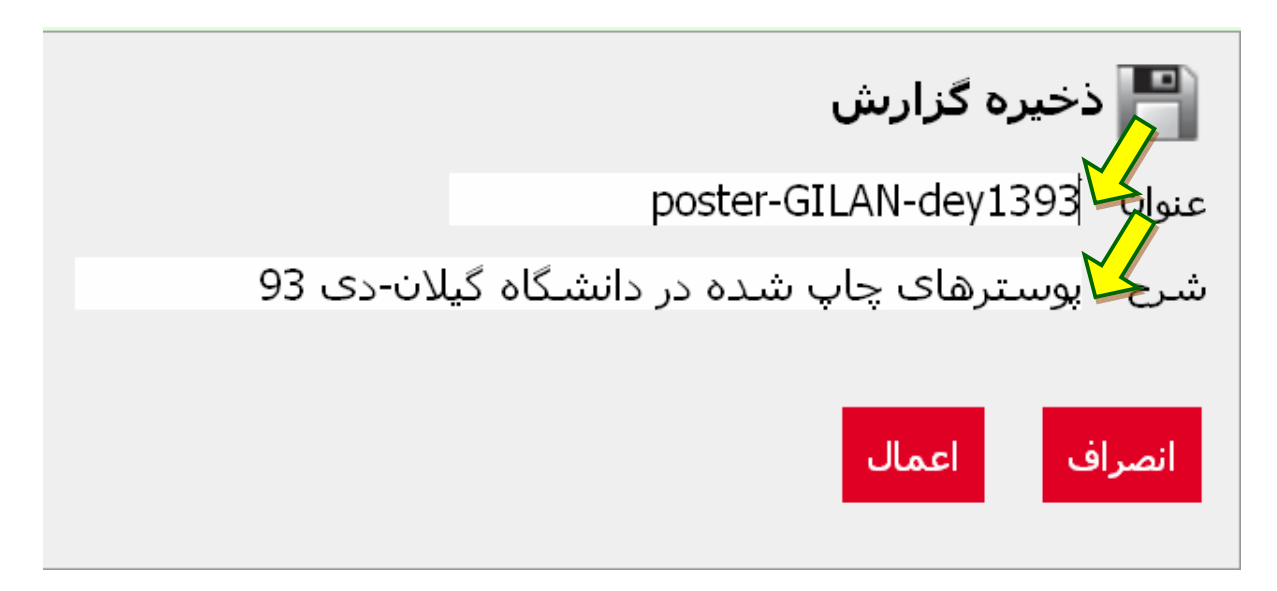

VII. شروع مجدد: زماني كاربرد دارد كه كاربر مي خواهد تنظيمات گزارش هاي خود را به حالت پيش فرض برگرداند.

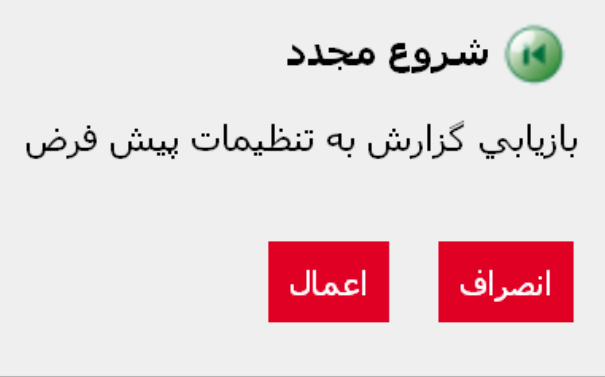

- VIII. راهنما: كليه مطالب آموزشي در مورد كاربرد سامانه در اين فايل ذكر شده است. كاربر در صورت نياز مي تواند به اين فايل مراجعه كرده و اطلاعات خود را دريافت نمايد.
- IX. دانلود: در اين صفحه، اطلاعات ذخيره شده به صورت Excel، Wordو به اشكال html يا Email در دسترس كاربر مي باشد.

#### **قسمت سوم: ساير امكانات سامانه**

اين قسمت از دو زيرمجموعه سوالات و پيشنهادات و راهنماي كاربران تشكيل شده است. كاربر مي تواند پرسش ها و پيشنهادات خود را در اين قسمت مطرح نمايد. اين صفحه ي سامانه به گونه اي طراحي شده كه به سوالات بر اساس تعداد موارد پرسش شده در يك زمينه، امتياز داده و به اين ترتيب سـوالات را اولويـت بندي مي كند.

در زيرمجموعه راهنماي كاربران نيز، با انتخاب هر ايكون كه نماينـده يـك رسـانه مـورد بررسـي مـي باشـد، روش ارزشيابي هر رسانه توضيح داده مي شود. كاربر ارزياب با استفاده از اين راهنماها مي توانـد رسـانه هـاي موجـود در حوزه خود را بررسي و ارزشيابي نموده و اطلاعات آن را در سامانه ثبت نمايد.